## はじめに

 皆さん、いきなりですが今の時代、どのようなものがコンピュータによって制御さ れていると思いますか?

信号機や鉄道、車など。実は、身の回りのあらゆるものがコンピュータによって制 御されています。 それらは、先ほど挙げたように、私たちの生活に密接に関係して いるものばかりです。そして、そのコンピュータを制御するために、「プログラム」が 構築されています。

つまり、プログラムなどの技術は、今や生活の基盤といっても過言ではありませ  $h_{\rm ls}$ 

今回は、その生活の基盤ともいえる「プログラム」を、一緒に開発していきましょ う!!

### 「ちょっと難しそう…」このように思った人はいませんか??

このワークショップでは、

L

L,

- ・「Kinect」という Xbox のゲームデバイス
- ・「Scratch」というプログラム言語(ワークショップ内で説明します)

以上2つを組み合わせて進めていきます。

これらによって、一見「難しそう」と思われがちなプログラミングが、より一層楽 しく、そして簡単にできてしまうのです。 だから、安心してくださいね(^^)

ワークショップとは、体験型講座のことです。一緒に作業をしながらみんなのスキ ルを伸ばしていきましょう!

### 「プログラミング」に対する「難しそうだなぁ」という イメージが少しでも無くなりますように(\*´∇`\*)

モーションセンサーワークショップ企画班一同

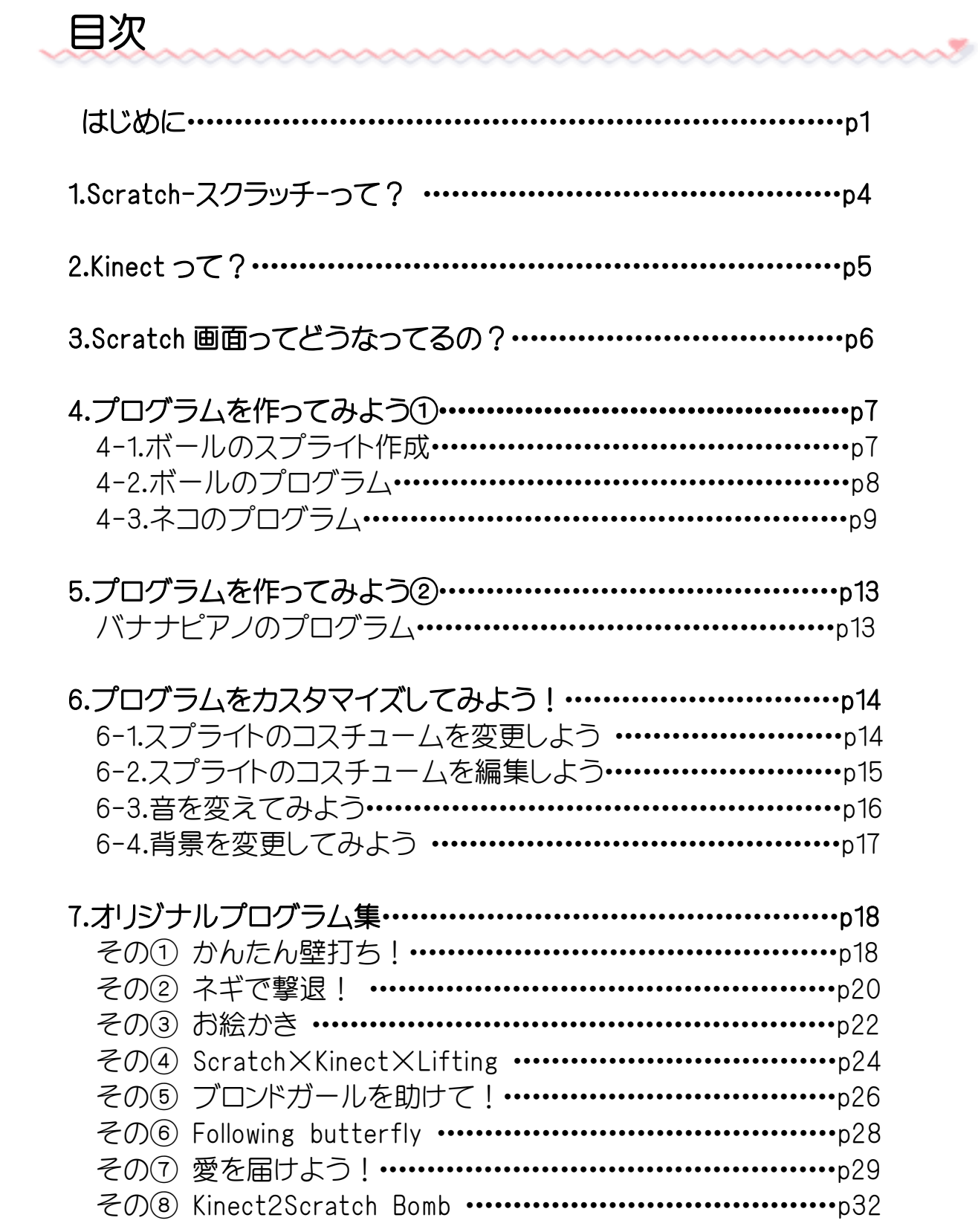

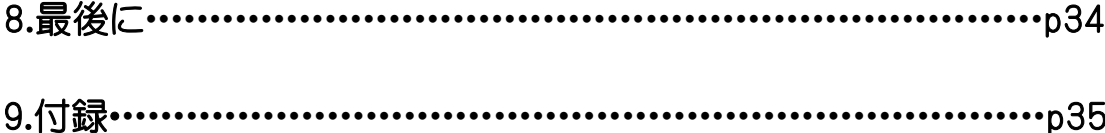

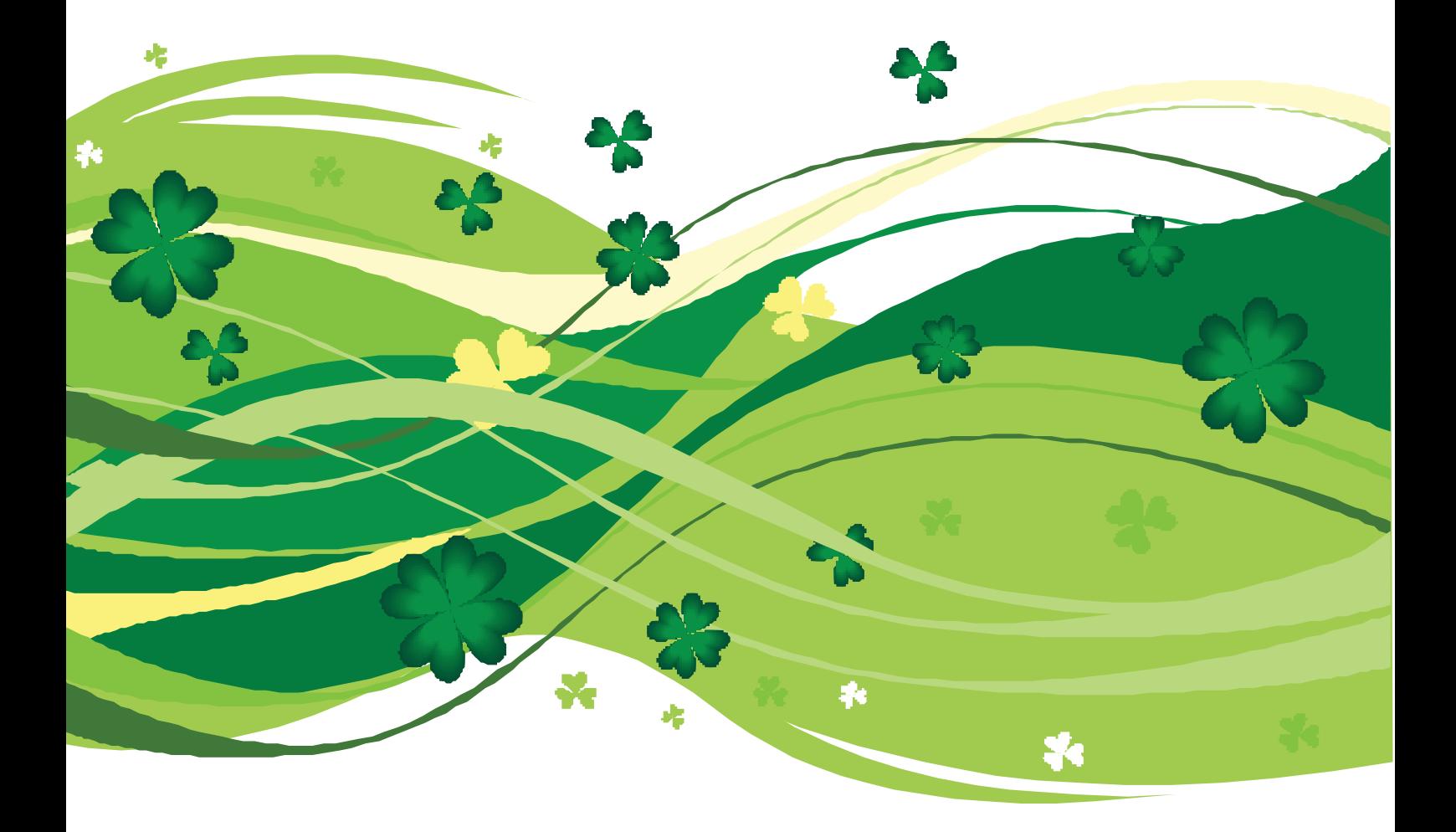

# 1.Scratch-スクラッチ-って?

### マサチューセッツ工科大学(MIT)が開発したプログラミング言語

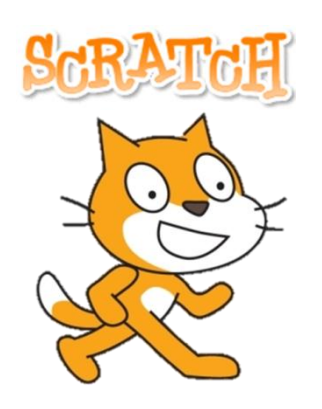

スクラッチ(Scratch)は、アメリカのマサチューセッツ工科 大学(MIT)で開発された小学生にも使える教育用のプログ ラミング環境です。 スクラッチ(Scratch)は視覚的にわかりやすいプログラミ ングができるため、プログラミングの入門に向いていると いわれています。

### ブロックを組み立てるようにカンタン

スクラッチでは難しいプログラミング言語を 打ち込む必要はなく、命令が書かれたブロック を組み合わせていくことでプログラムを作成す ることができます。

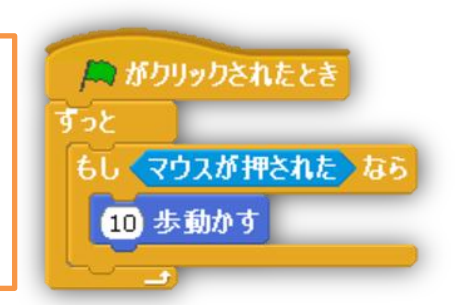

### つくったプログラムを共有できる

『SCRATCH 想像・プログラム・共有』(http://scratch.mit.edu/)

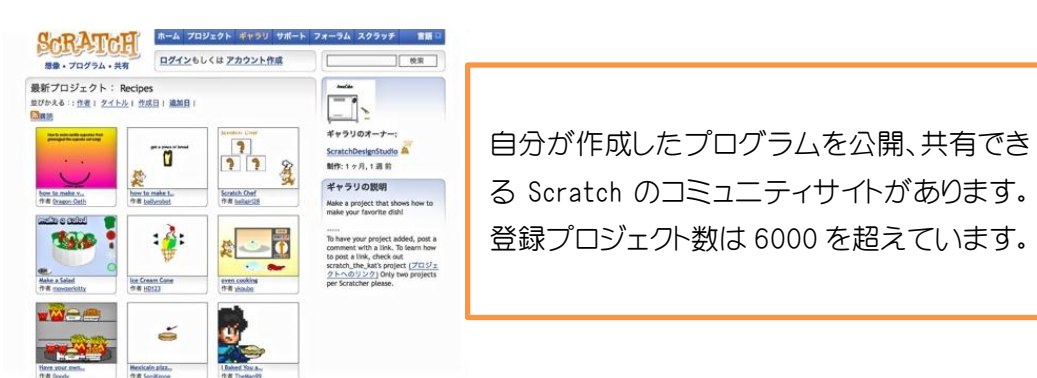

# 2.Kinect-キネクト-って?

2011 年、マイクロソフトの家庭用据え置き型ゲーム機「Xbox360」の新しい入力センサーとし て登場しました。人の動きをそのまま取り込む斬新な発想をしたデバイスが注目を集め、短期 間で最も売れたコンシューマーデバイスとしてギネス記録にも認定されました。

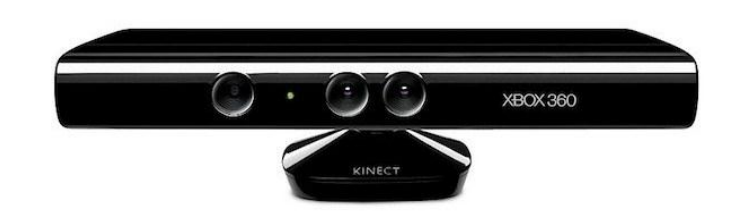

### Kinect の機能とは

**などの**<br>などの

・スケルトン情報:人体の各部位(骨格や関節)の 3 次元の情報を取得します。

- ・深度情報:物体のセンサーからの距離を取得します。
- ・音声方向:音声が発生した方向を取得します。
- ・音声認識:英語、日本語、フランス語、スペイン語、イタリア語の認識

最近では kinect は、プログラミングやダンスの授業にも用いられ始めています。

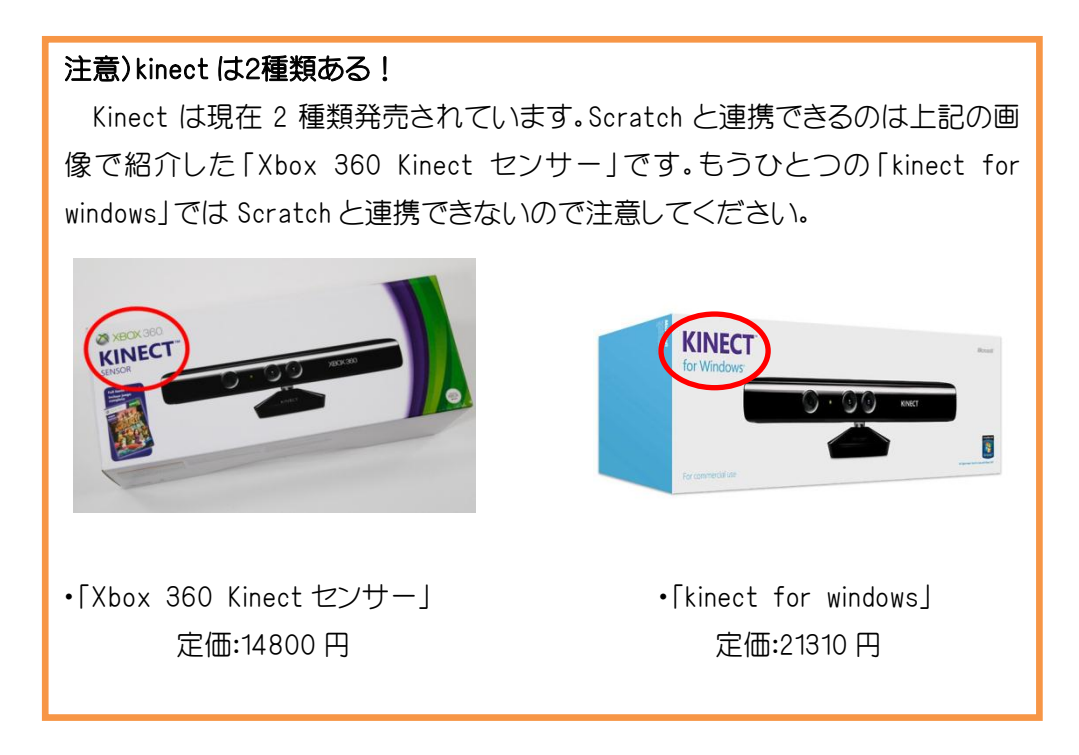

# 3.Scratch 画面ってどうなっているの?

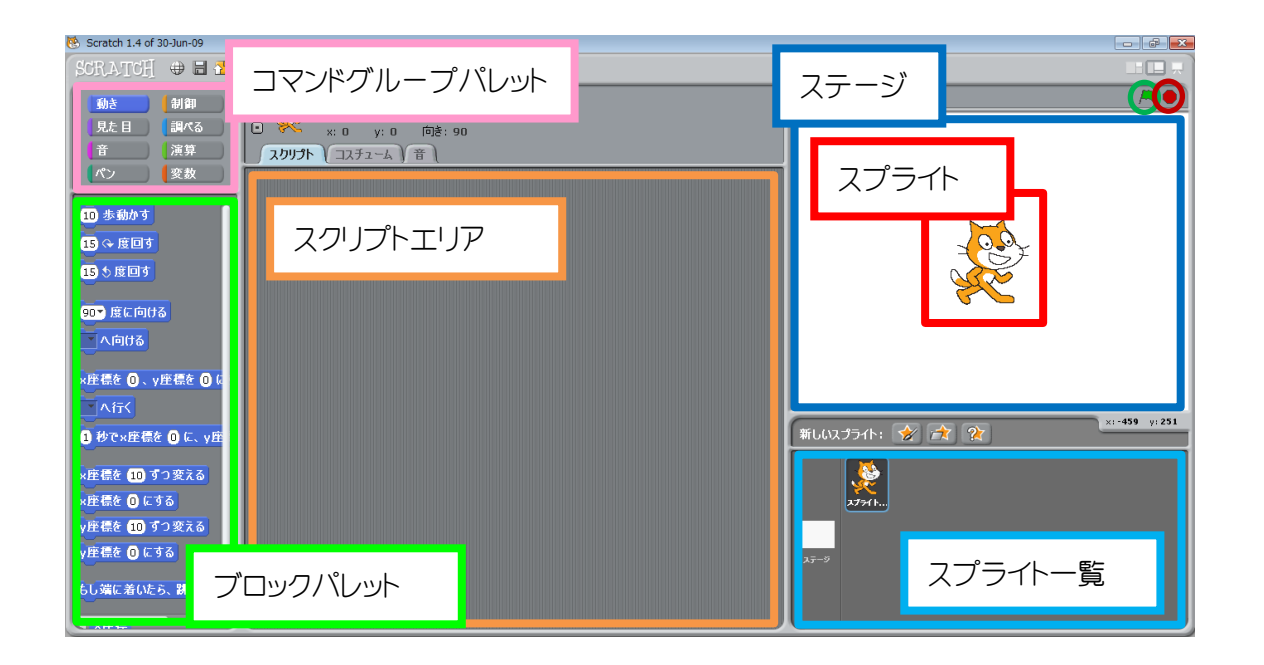

اللايد

- スプライト… プログラムに登場するキャラクターのことです。Scratch 起動時にはオレンジ 色のネコが用意されています。スプライトはネコから変更することも、自分で 新しく作ることも、増やすこともできます。作成・追加したスプライトはスプラ イト一覧で確認することができます。
- ステージ… スプライトを配置して動かす画面のことです。ステージの右上の緑の旗をク リックするとプログラムが実行され、そのとなりの赤いボタンをクリックする とプログラムが停止します。
- スクリプト… Scratch でのスプライトに対する命令、つまりプログラムのことです。画面左 上にあるコマンドグループパレットの中から項目を選択するとブロックパレッ トにスプライトを動かすためのいろいろなコマンドが出てきます。そのブロッ クパレット内から、ブロックを選択しスクリプトエリアで組み合わせて作りま す。

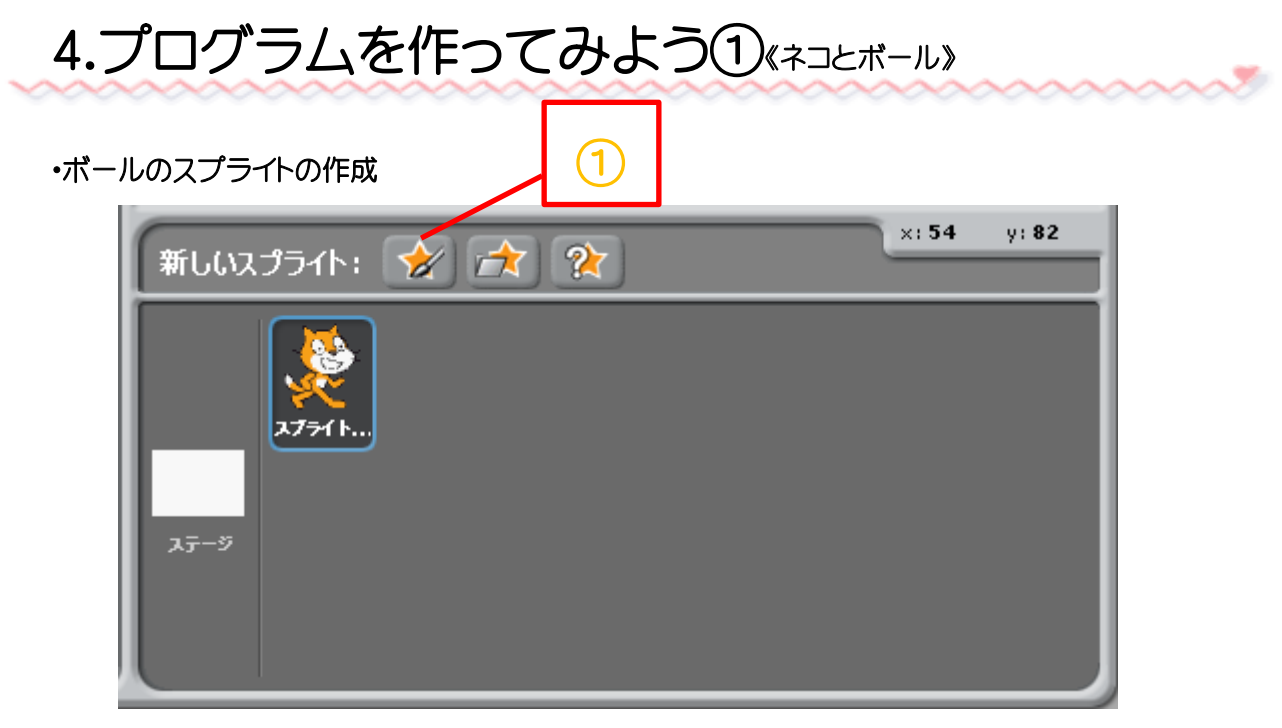

図 4-1 ネコとボールスプライト一覧①

「スプライト作成」ボタンをクリックします。

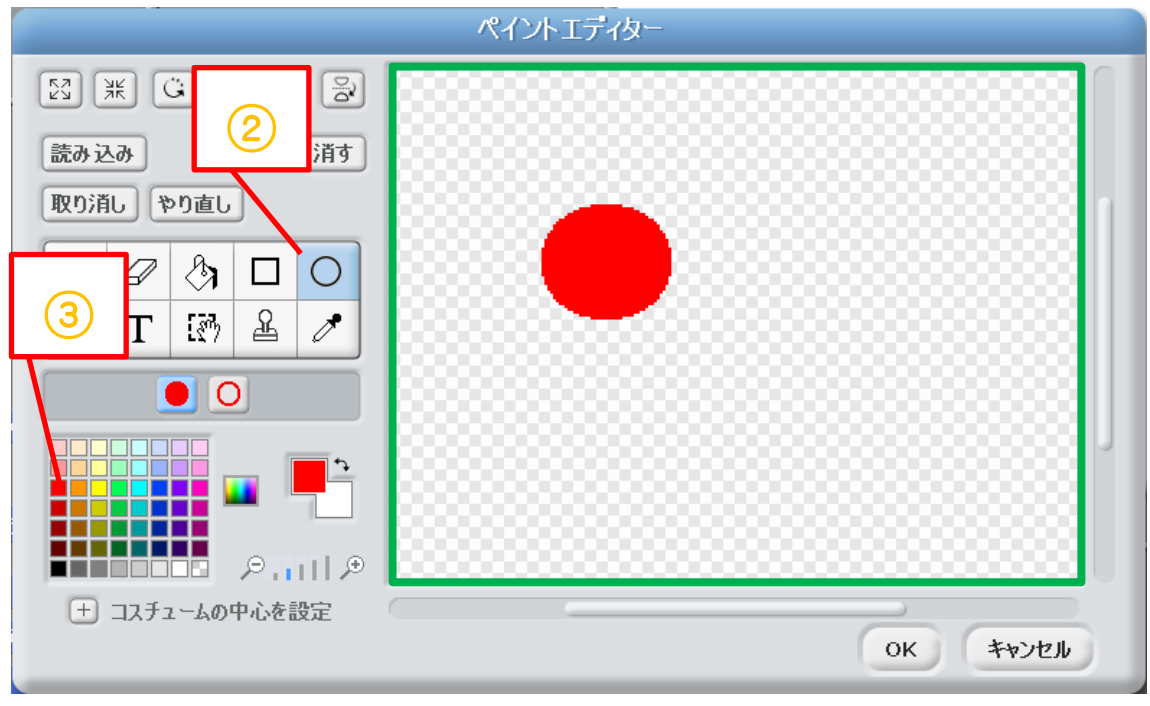

### 図 4-2 ペイントエディター

- 「楕円ツール」ボタンをクリックします。
- パレットの■をクリックします。
- 緑の枠の中に円を作成する。作成したら「OK」ボタンをクリックします。

### ・ボールのプログラム

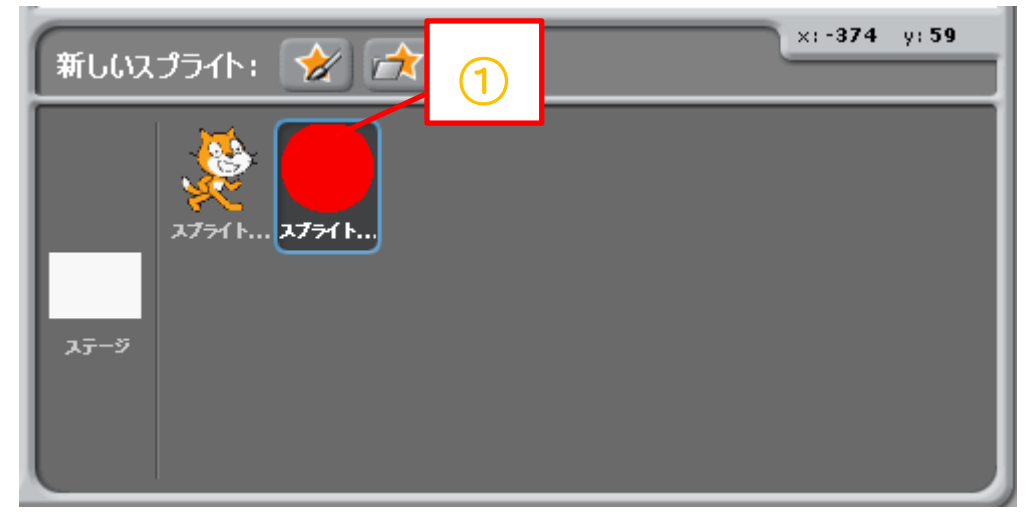

図 4-3 ネコとボールスプライト一覧3

ボールのスプライトをクリックします。

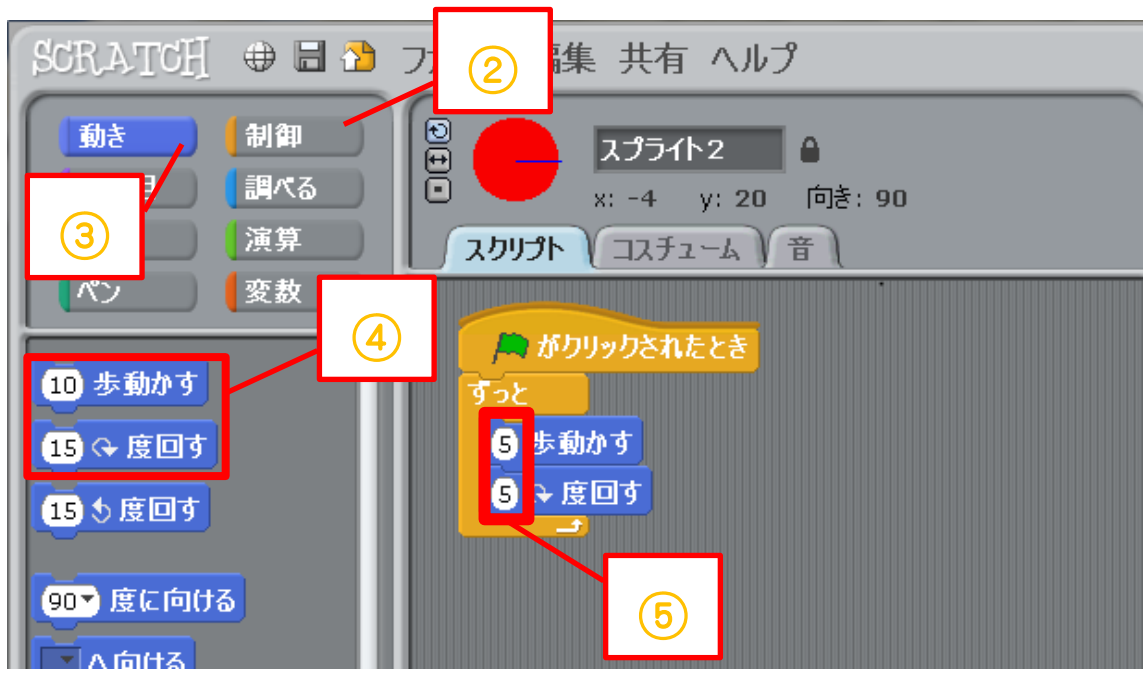

図 4-4 ボールのスクリプト

- 図 4-4 のようにコマンドグループパレットの「制御」からオレンジ色の「旗がクリックされたと き」と「ずっと」の2つのブロックをスクリプトエリアに移動します。
- コマンドグループパレットの「動き」をクリックします。
- ブロックパレットにある四角で囲んだ2つのブロックをスクリプトエリアに移動し、図 4-4 のよ うに組み合わせます。
- 図 4-4 のようにブロックの数字をそれぞれ「5」に変更します。

### ・ネコのプログラム

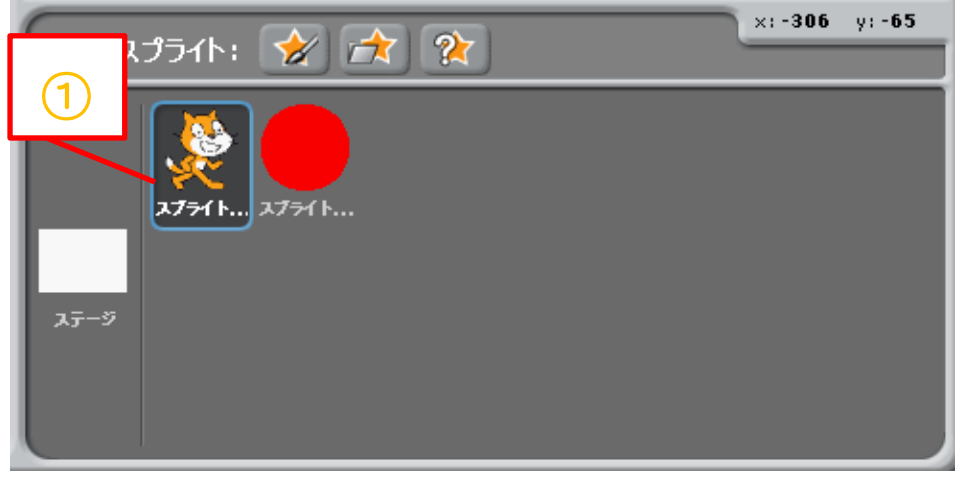

図 4-5 ネコとボールスプライト一覧2

① ネコのスプライトを選択します。

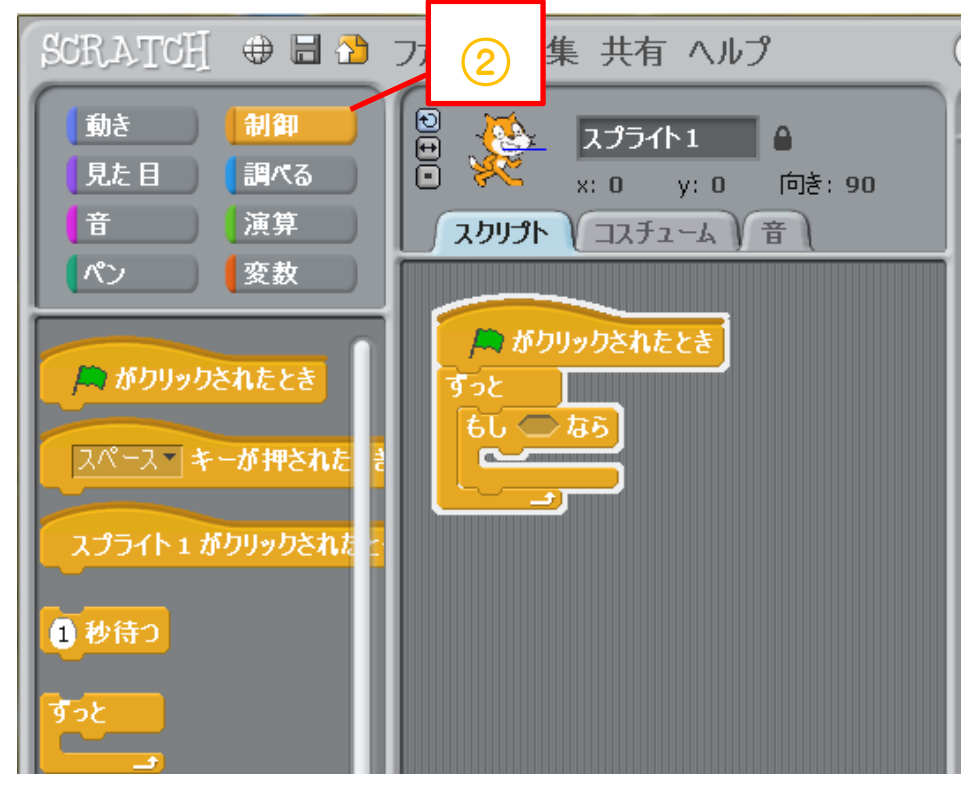

図 4-6 ブロックパレット

② コマンドグループパレットで「制御」を選択します。

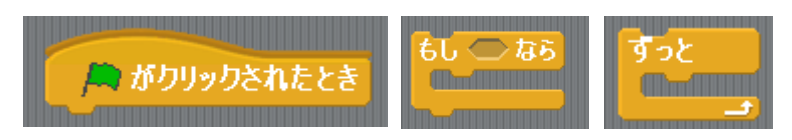

図 4-7 コマンドグループパレット『制御』

図 4-7 のようにブロックパレットにある3つのブロックをスクリプトエリアに移動して、図 4-8 のようにブロックを組み合わせます。

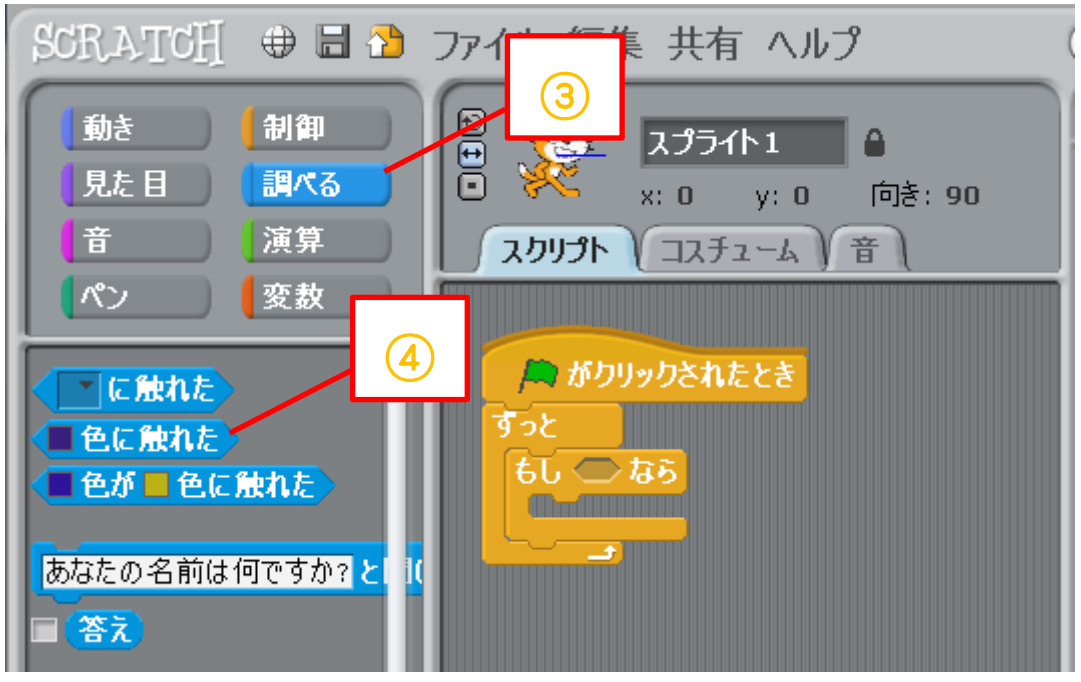

図 4-8 コマンドグループパレット『調べる』

- ③ コマンドグループパレットの「調べる」をクリックします。
- ④ 「□色に触れた」を「もし◇なら」に入れます。

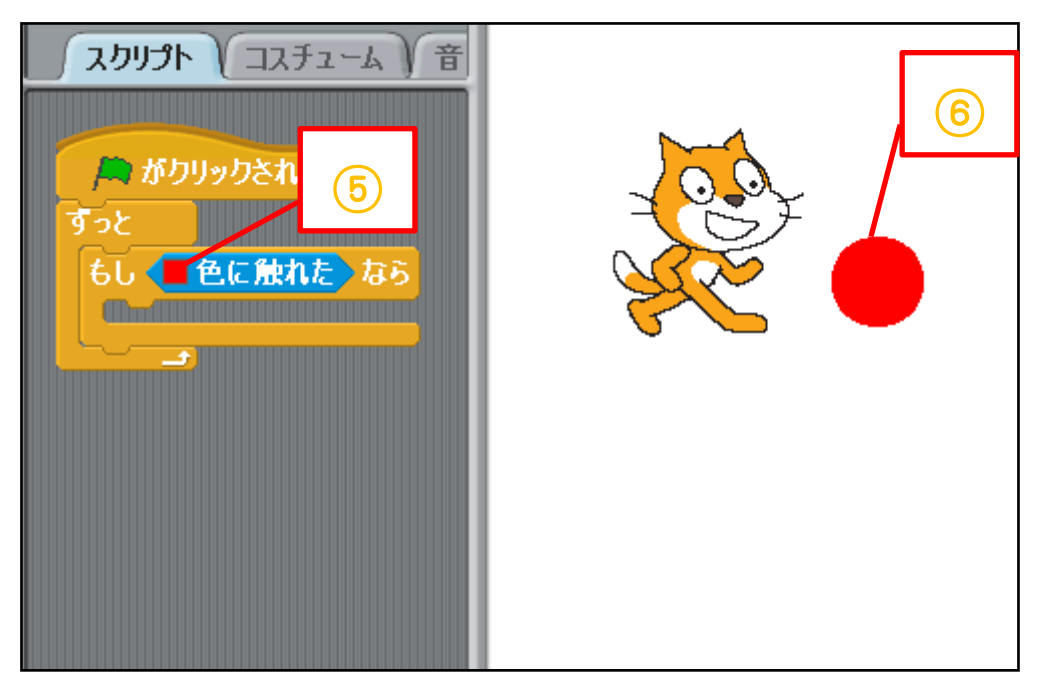

図 4-9 ボールの色の抽出

- 「□色に触れた」の中の□をマウスでクリックします。
- マウスカーソルがスポイトの形に変わります。そのままマウスカーソルを赤いボールの上に 移動してクリックすれば「□色に触れた」の四角の色が□から■になります。

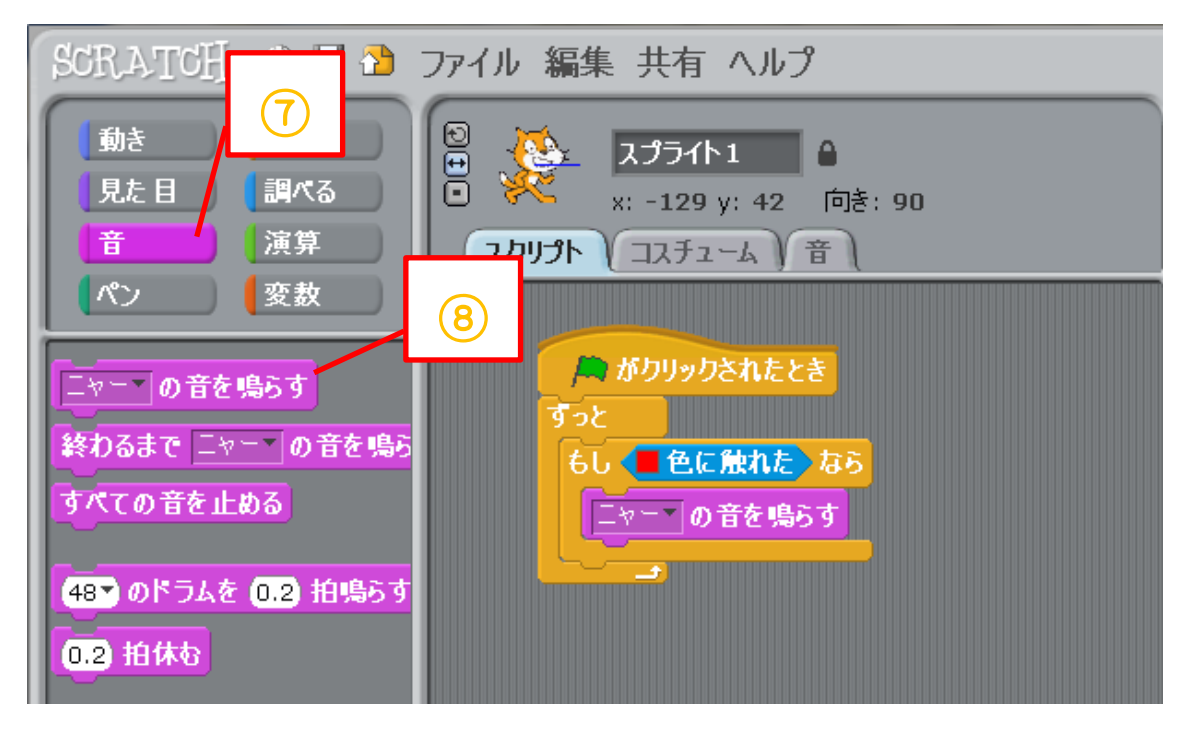

### 図 4-10 コマンドグループパレット『色』

- コマンドグループパレットの「音」をクリックします。
- ブロックパレットにある「ニャーの音を鳴らす」をスクリプトエリアに移動し、 図 4-10 のようにブロックを組みます。

5.プログラムを作ってみよう②《バナナに触れたら音が鳴る!?》

y,

・バナナピアノのプログラム

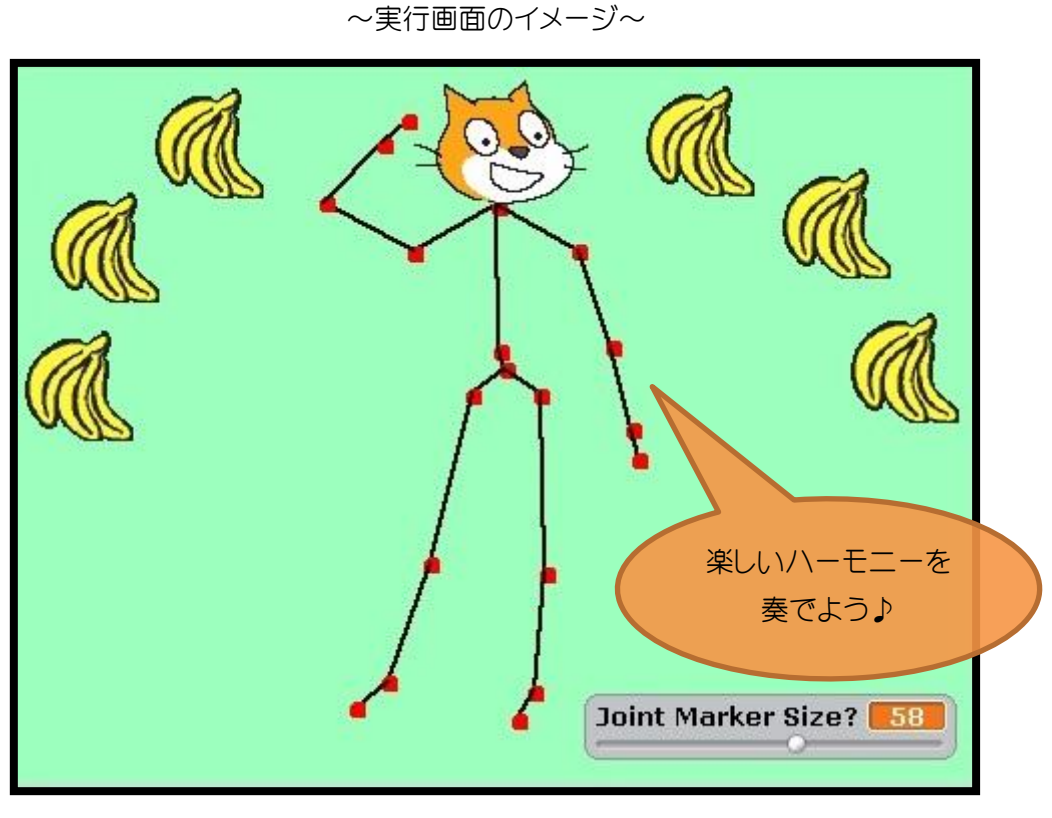

図 5-1 バナナでピアノ実行画面

☆ヒント☆

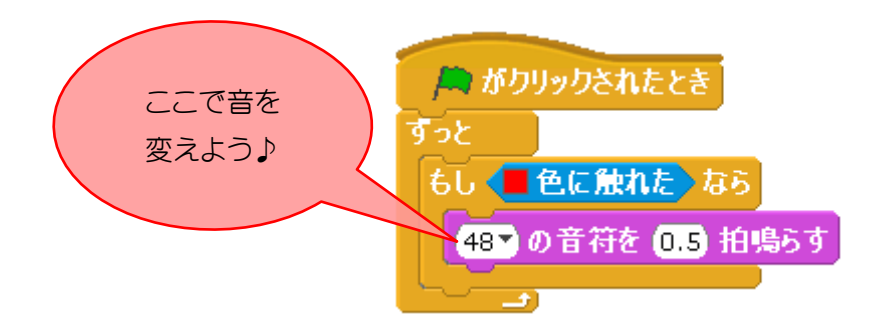

図 5-2 バナナのスクリプト

図 5-2 のように全部のバナナのスプライトに音を設定すれば完成だよ!

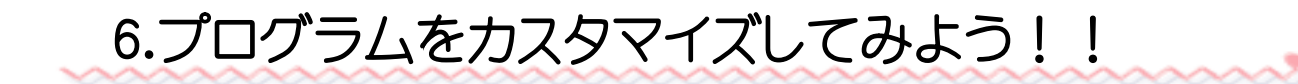

・スプライトのコスチュームを変更しよう

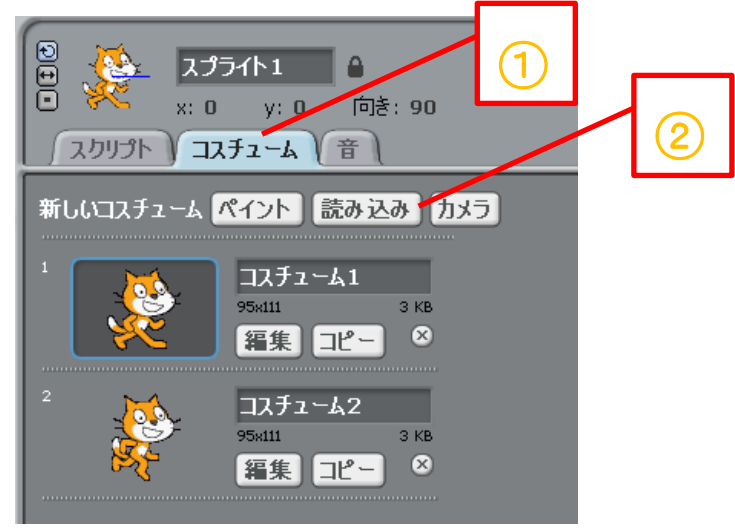

図 6-1 スプライトのコスチューム

- ① 変更したいスプライトを選択した状態で図 6-1 の①「コスチューム」タブをクリックします。
- ② 図 6-1 の②「読み込み」をクリックします。

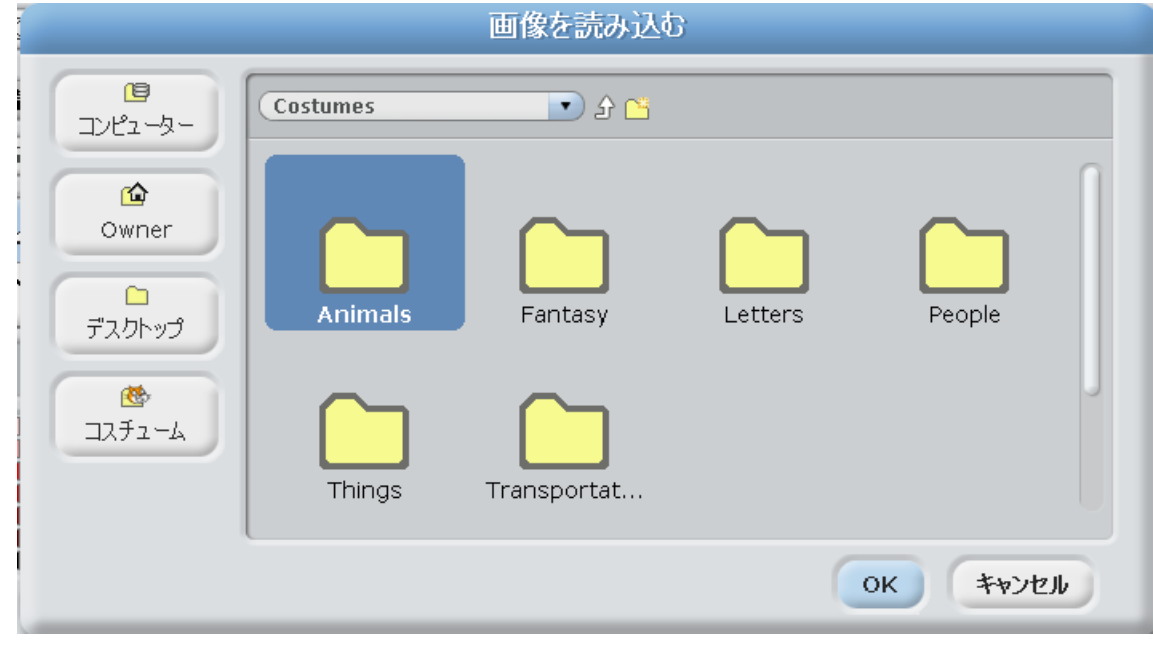

#### 図 6-2 画像の読み込み

③ すると、図 6-2 のような画面が出てきます。

※使いたいコスチュームは登録しておく必要があります。

⑧コスチュームはグループ分けして保存してあるので自分のお気に入りのコスチュームを選択

し、OK をクリックしてください。

新しいコスチュームを選ぶと、コスチュームタブの下に登録されます。

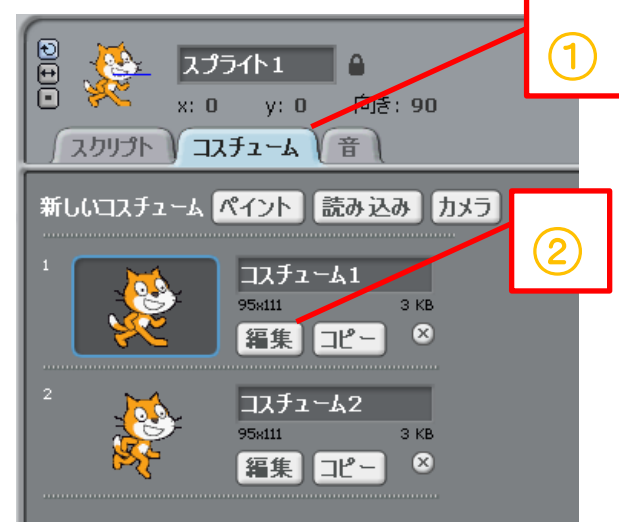

・スプライトのコスチュームを編集しよう

図 6-3 スプライトのコスチューム2

- ① 変更したいスプライトを選択した状態で図 6-3 の①「コスチューム」タブをクリックしま す。
- ② 図 6-3 の②「編集」をクリックします。

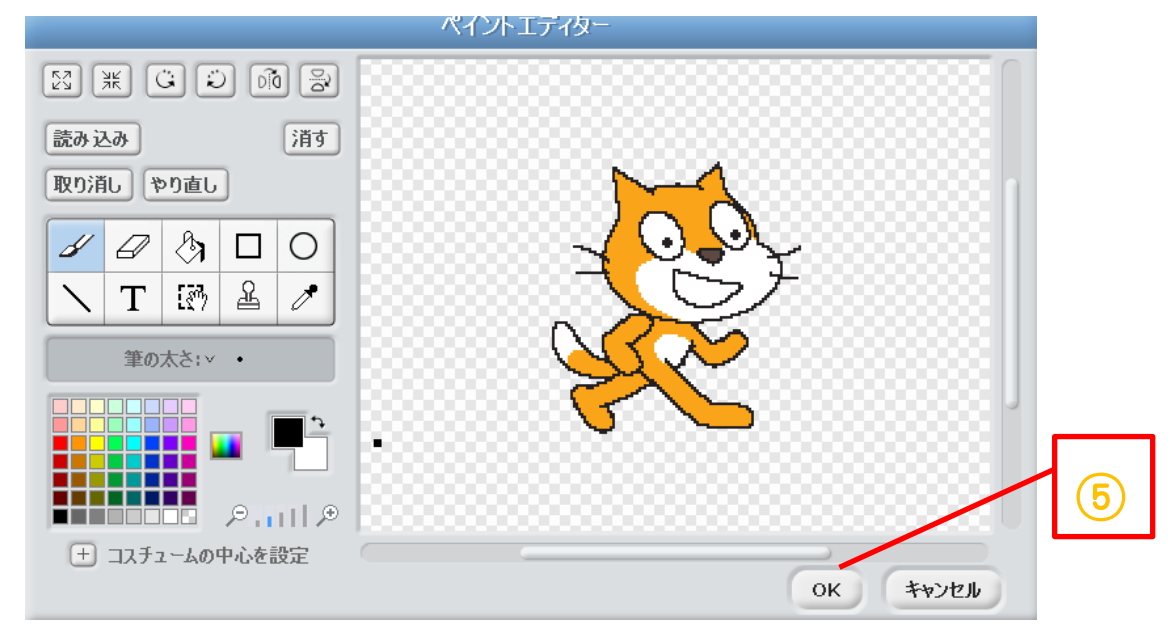

図 6-4 スプライトのペイントエディター

- ④ すると、図 6-4 のような画面が出てきます。 ここで好きなように画像を編集してみましょう☆
- ⑤ お気に入りの画像ができたら、図 6-4 の右下の「OK」ボタンをクリックします。

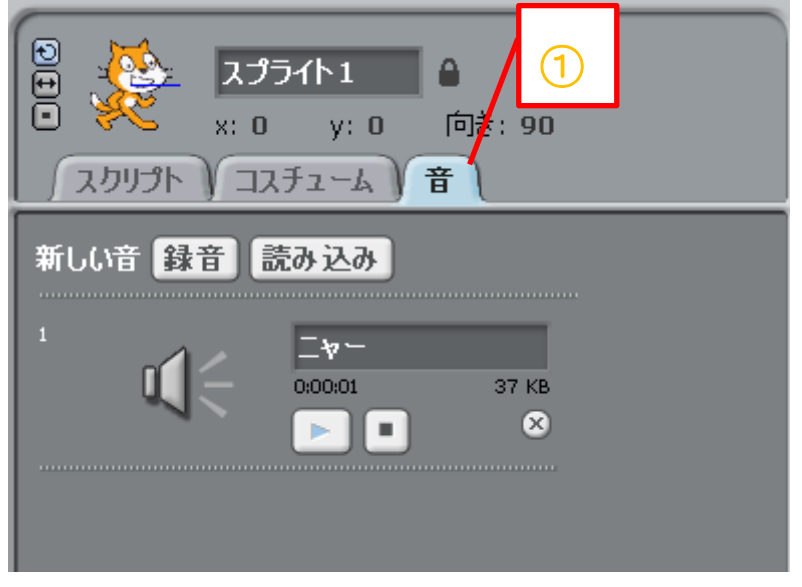

図 6-5 スプライトの音

- 「音」タブをクリックします。
- 「読み込みボタン」をクリックし、「音を読み込む」ウィンドウを表示させます。

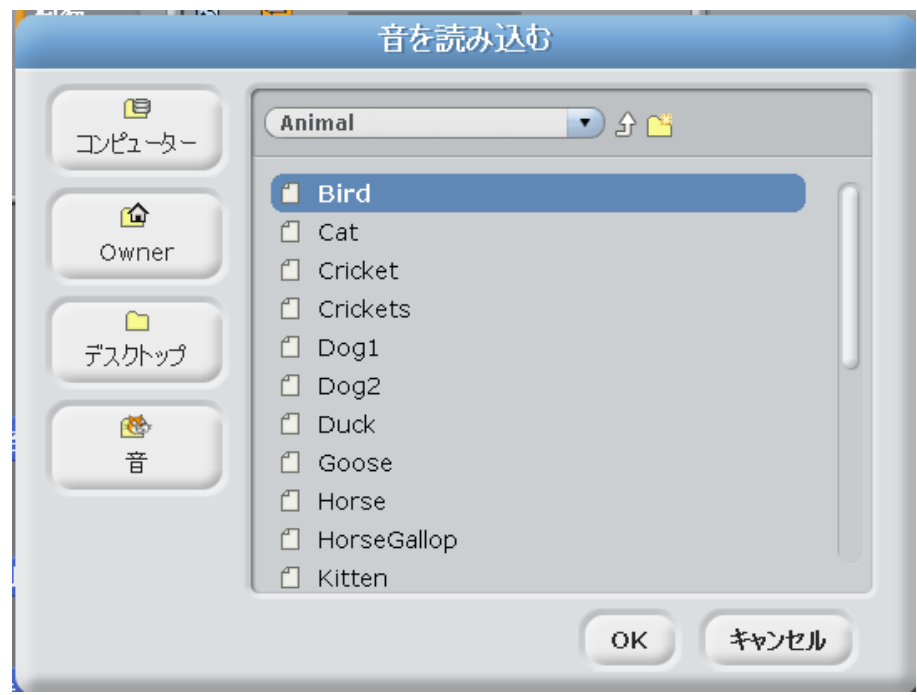

### 図 6-6 音の読み込み

- スクラッチには図 6-6 のようにグループごとにたくさんの音が用意してあります。
- 気に入った音が見つかったらその音を選んで「OK」をクリックします。
- すると、選んだ音が「音」タブエリアに新しく登録されます。

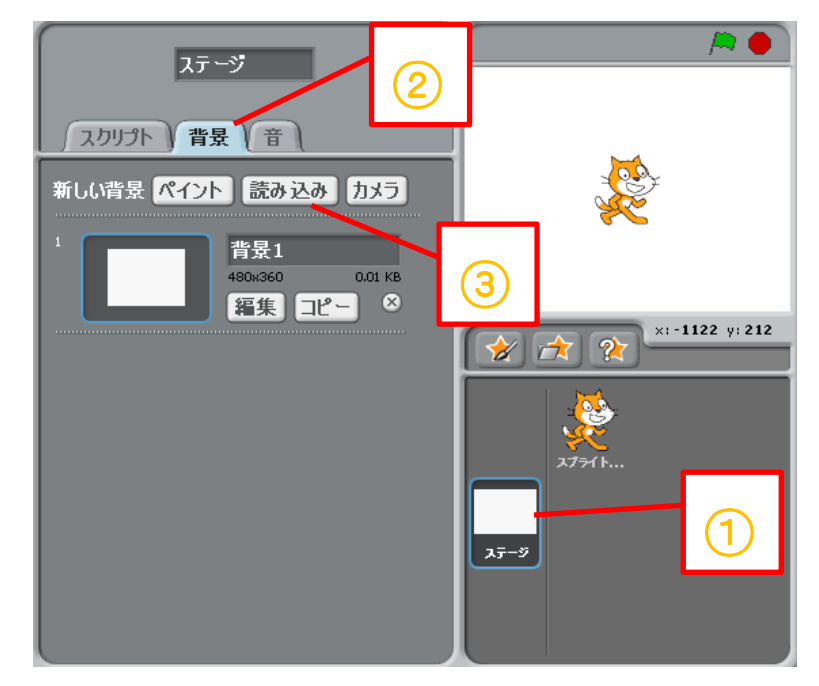

図 6-7 ステージの背景

- 図 6-7 の右下の「ステージ」をクリックします。
- 図 6-7 の真ん中の「背景」タブをクリックします。
- 図 6-7 の「読み込み」ボタンをクリックします。

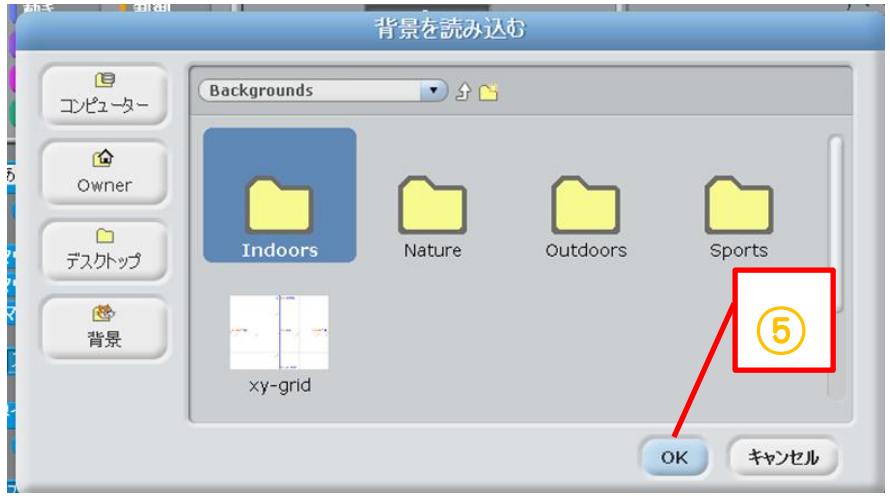

### 図 6-8 背景の読み込み

- 背景を読み込むウィンドウが開いたら図 6-8 のように画像の種類ごとに分けられたフォル ダが表示されます。
- 自分のお気に入りの画像を選んで、「OK」ボタンをクリックします。

# 7.オリジナルプログラム集

これから紹介するプログラムは、ワークショップのスタッフが作成したオリジナルのプログラ ムです。同じものを実際に作って遊んでみたり、新しいプログラム開発の参考にしたり、自由に 活用してください!

# その① かんたん壁打ち!

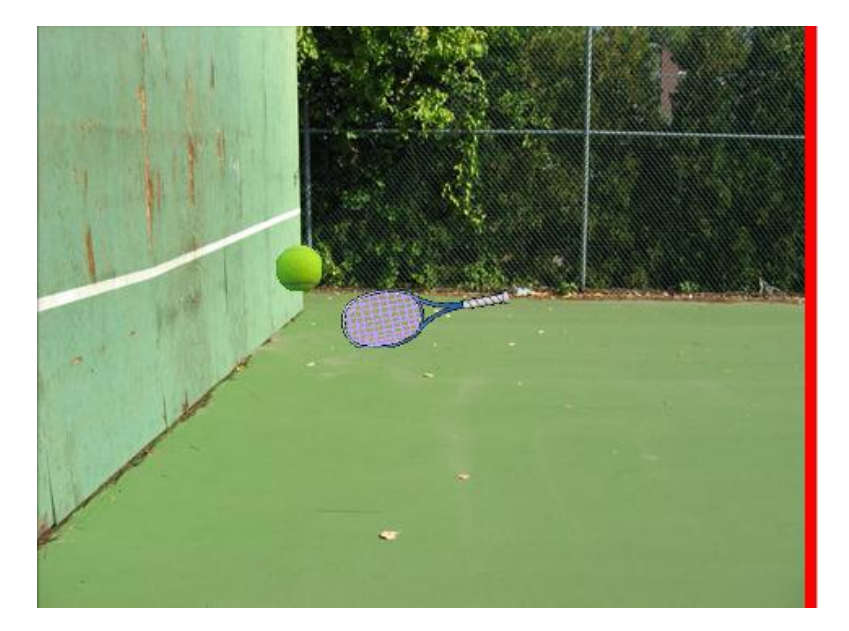

<実行画面のイメージ>

図 7-1-1 かんたん壁打ち!実行画面

壁に当たって跳ね返るボールを、赤い線に触れさせないように打ち返そう!

<ラケットのスクリプト>

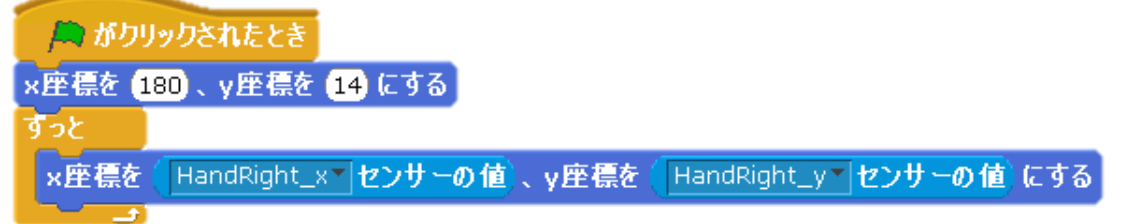

図 7-1-2 ラケットのスクリプト

注意)ラケットのスプライトに使用するブロック「HandRight\_x センサーの値」と「HandRight\_y セ ンサーの値」の「HandRight\_x」と「HandRight\_y」は Kinect に接続しないと選択できないよ!

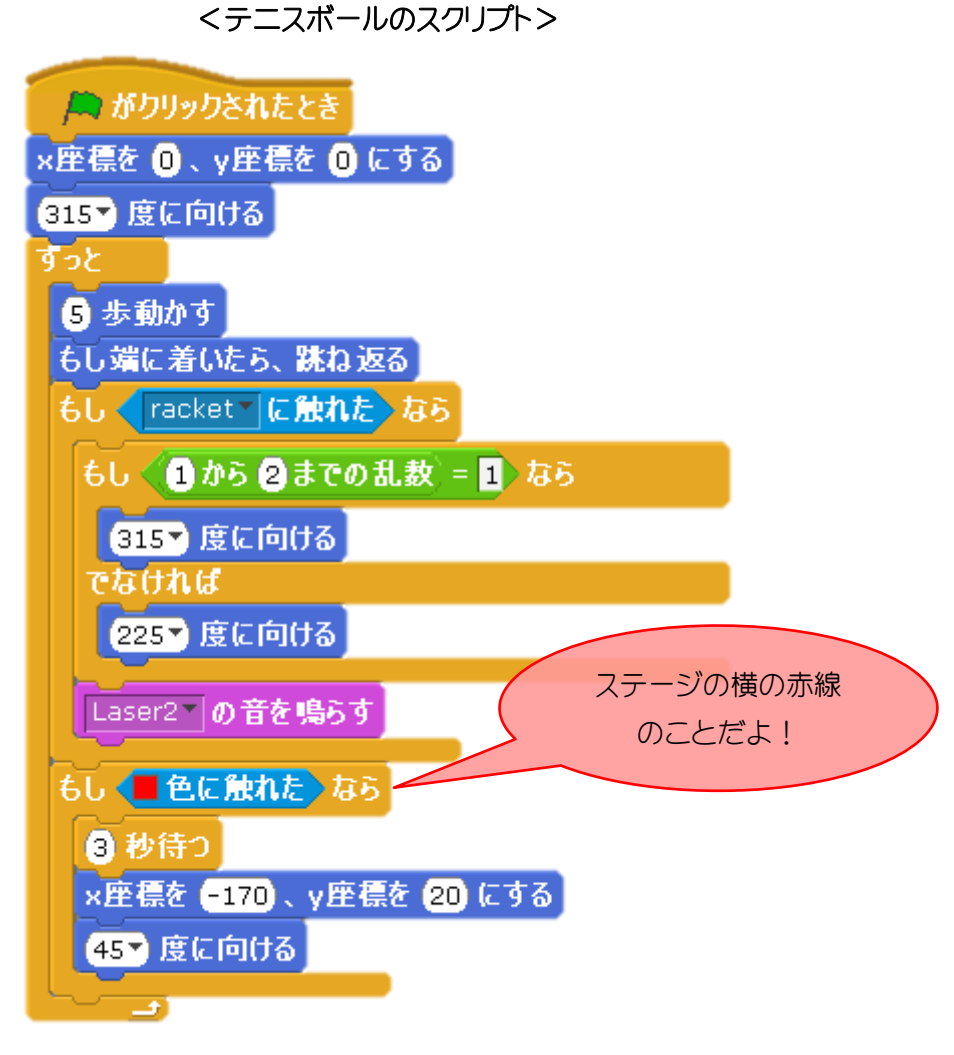

図 7-1-3 テニスボールのスクリプト

その② ネギで撃退!

### <実行画面のイメージ>

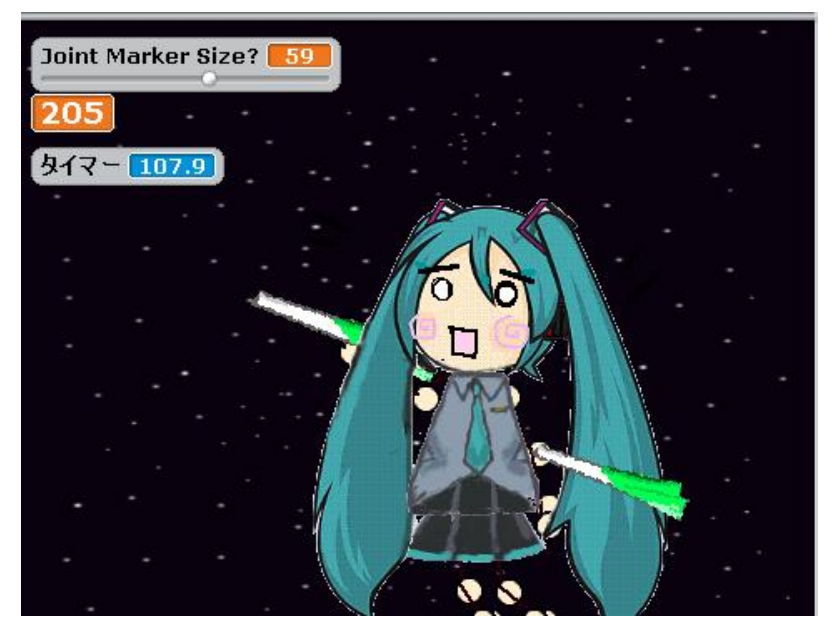

図 7-2-1 ネギで撃退!実行画面

いつまでも棒人間じゃつまらない!はちゅねになってネギを振り回し、敵と戦おう! コスチュームが体に合わせて動くよ!ネギで敵をたたくとスコアが加点されます!

### <コスチュームの変更~胴体のスクリプト>

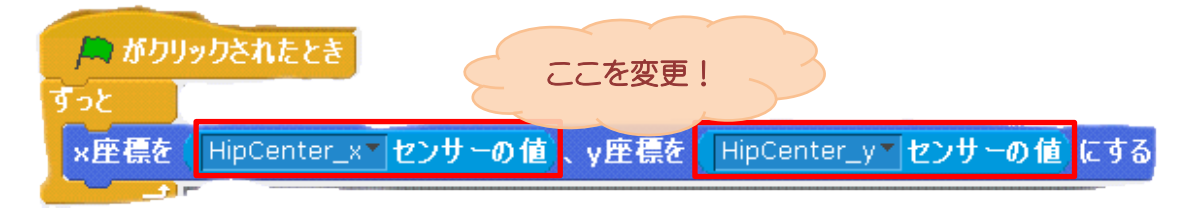

図 7-2-2 胴体のスクリプト

指定したい各パーツの座標を変更します。

Kinect に繋げた状態で▼を選ぶと色々な値が選択できます。色々試して調整しよう。 注意)胴体のスプライトに使用するブロック「HipCenter\_xセンサーの値」と「HipCenter\_yセンサ ーの値」の「HipCenter\_x」との「HipCenter\_y」は Kinect に接続しないと選択できないよ!

変数を新規作成 名前は score で OK

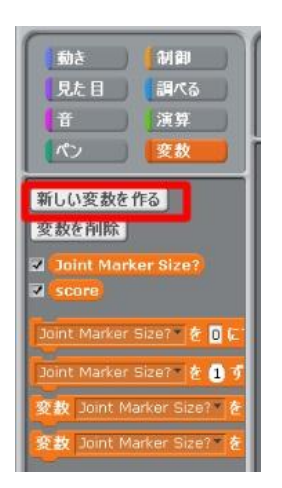

図 7-2-3 ブロックパレット『変数』

ネギ(武器)のスクリプトを図 7-2-4 のように組みましょう!

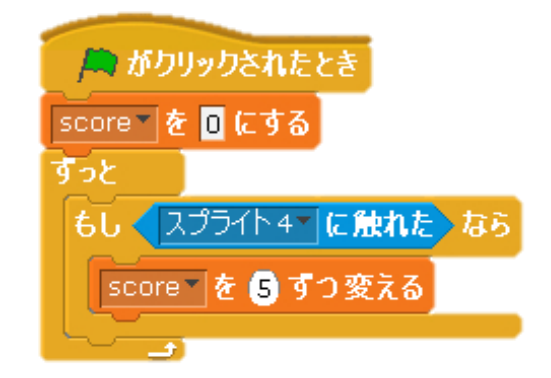

図 7-2-4 ネギのスクリプト

※図 7-2-4 のスプライト 4 は、敵のスプライトです。 変数 score の値に応じて色々設定することもできます!!

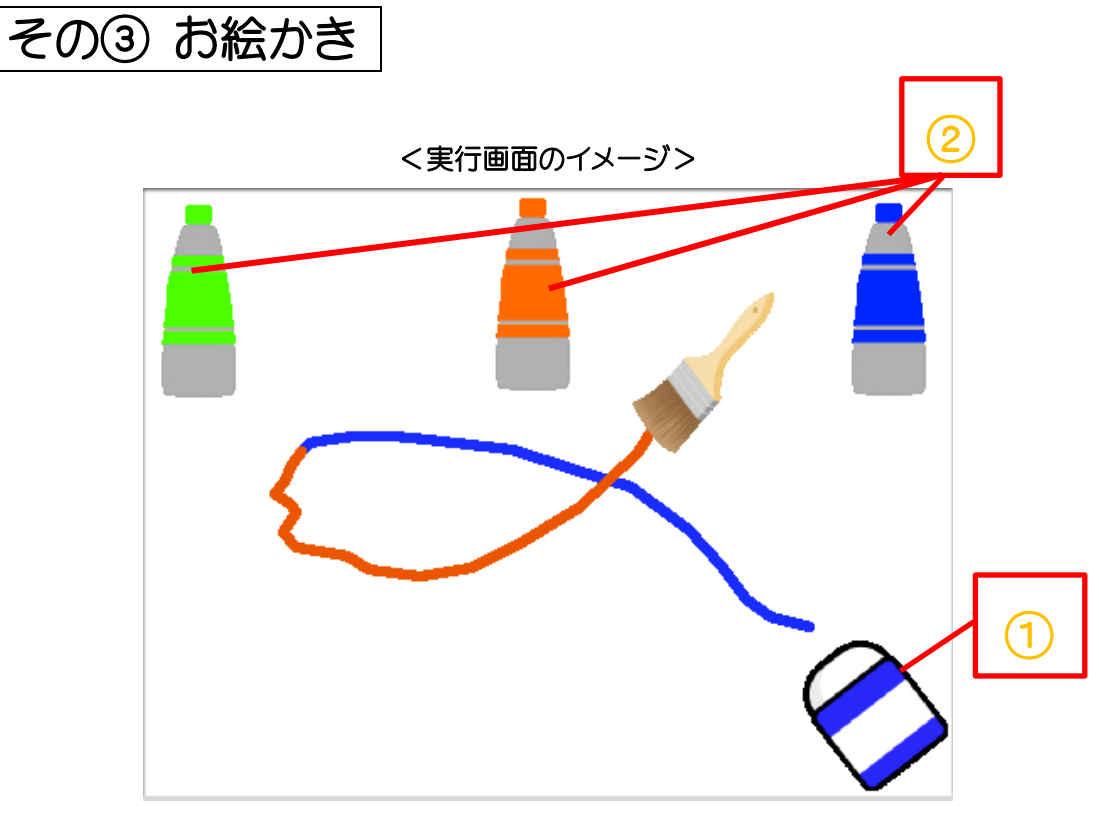

図 7-3-1 お絵かき実行画面

自分の手の動きに合わせてお絵かきができるよ!

➀(消しゴム)に触れると今まで描いたものが全消しされて、手に持ったはけで➁(絵の具)に触 れるとそれぞれの絵の具の色に変わります (^o^)

(スクリプトの説明は次のページへ)

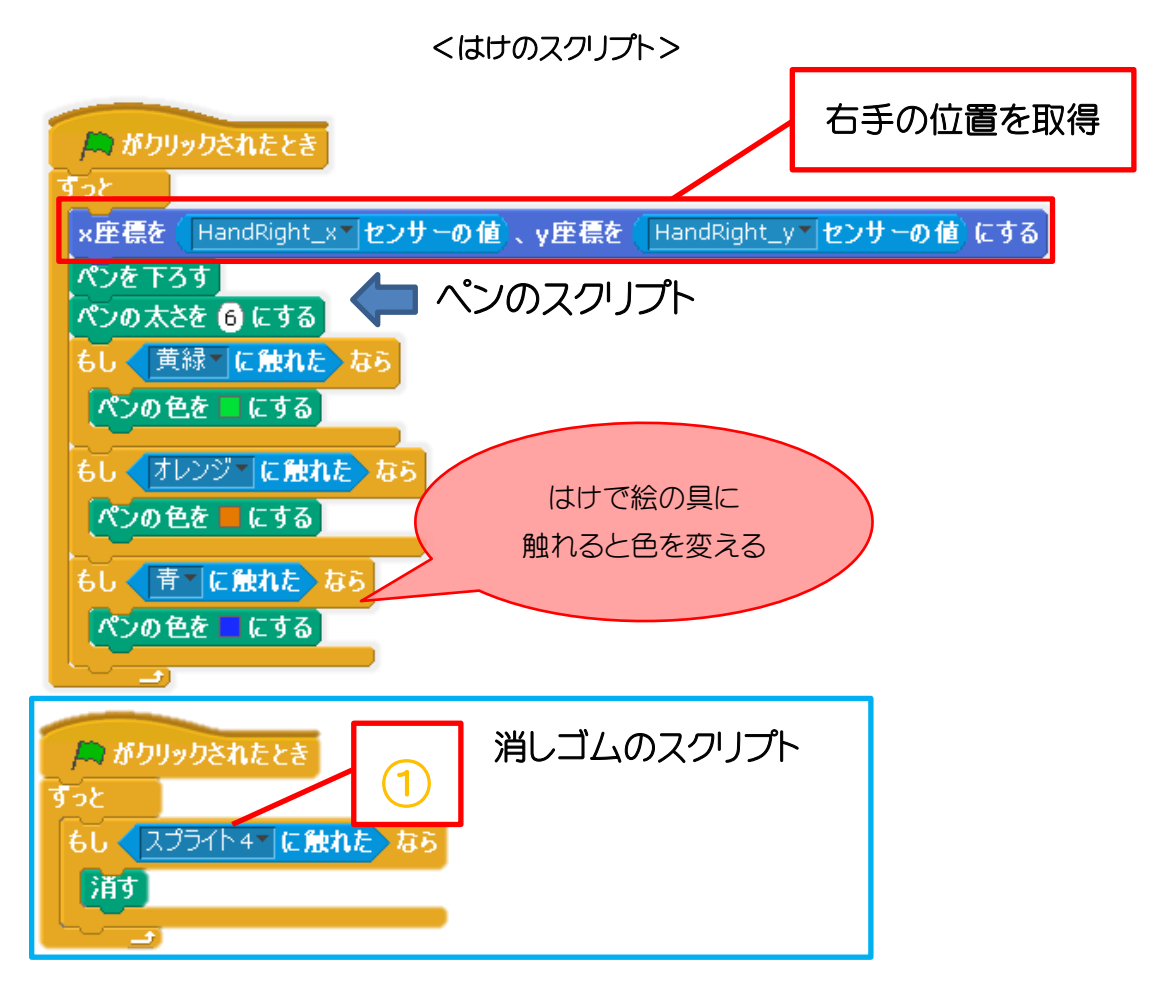

図 7-3-2 はけのスクリプト

注意)はけのスプライトに使用するブロック「HandRight\_x センサーの値」と「HandRight\_y センサ ーの値」の「HandRight\_x」と「HandRight\_y」は Kinect に接続しないと選択できないよ!

## その④ Scratch×Kinect×Lifting

<実行画面のイメージ>

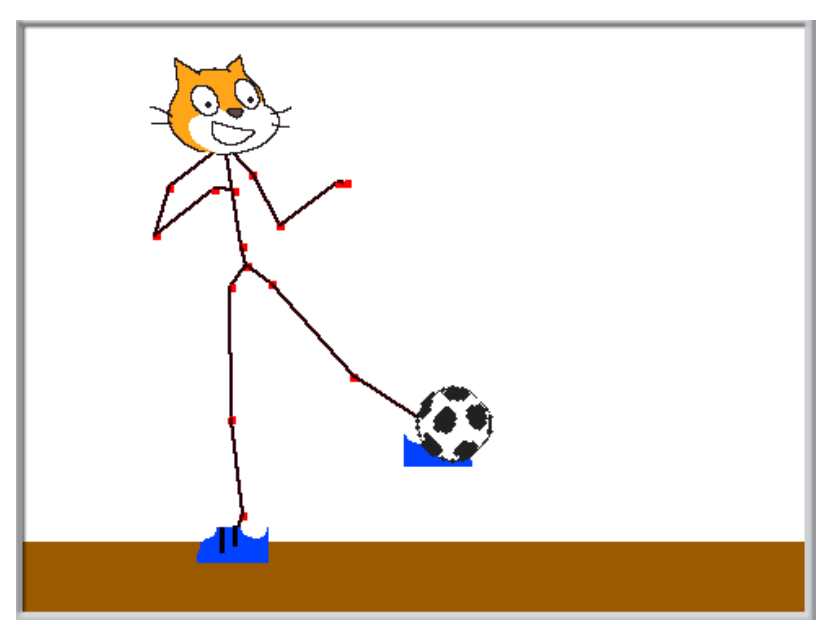

図 7-4-1 Scratch×Kinect×Lifting 実行画面

サッカーボールが落ちてくるのでくつに当ててリフティングをしよう。 茶色のラインに落としたらゲームオーバー!

### <右足のスクリプト>

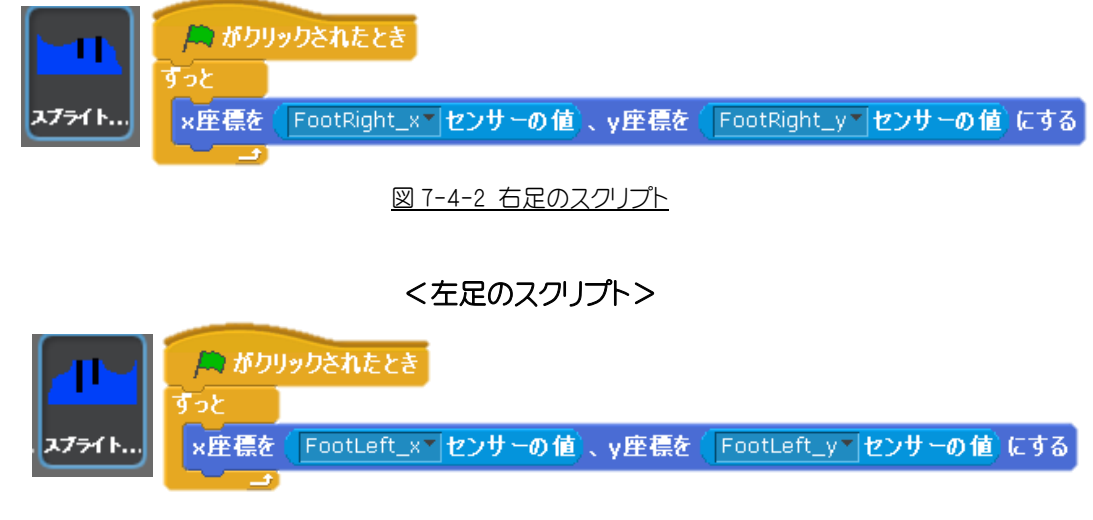

図 7-4-3 左足のスクリプト

注意)くつのスプライトに使用するブロック「FootRight\_x センサーの値」の「FootRight\_x」は Kinect に接続しないと選択できないよ!

### <サッカーボールのスクリプト>

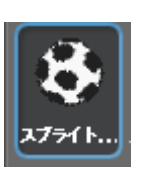

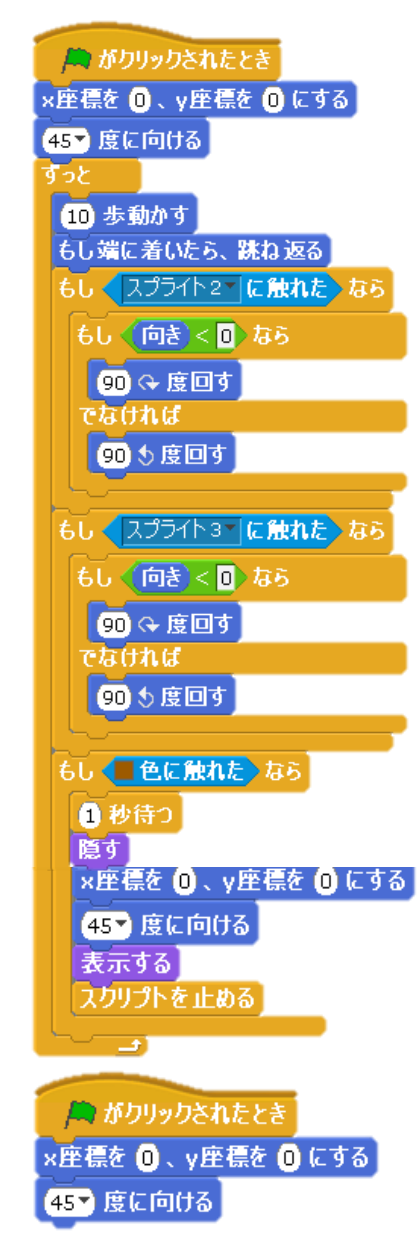

### 図 7-4-4 サッカーボールのスクリプト

Check!!)サッカーボールのスプライトの「□色に触れた」の□をステージ下の塗りつぶした色に 選択しよう。

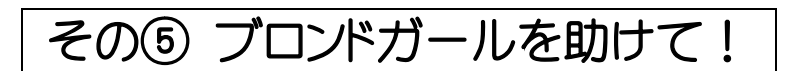

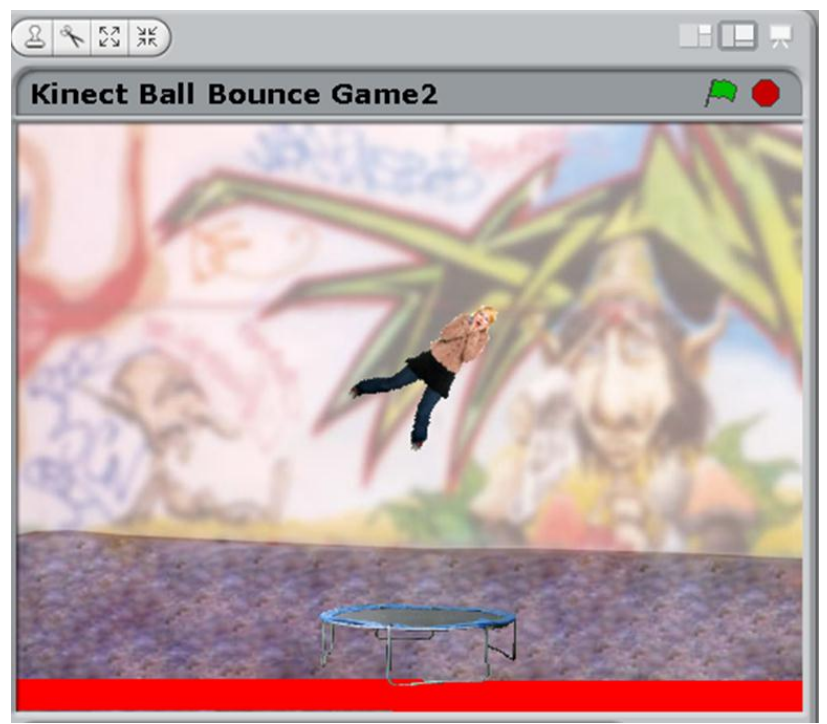

<実行画面のイメージ>

図 7-5-1 ブロンドガールを助けて!実行画面

スタートボタンをクリックすると、ブロンドガールが落ちてくるよ。 ブロンドガールが地面に落ちてしまったらゲームオーバー。 右手の横の動きでトランポリンを左右に動かして、ブロンドガールが地面に落ちないように助け よう!

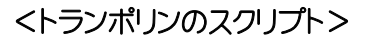

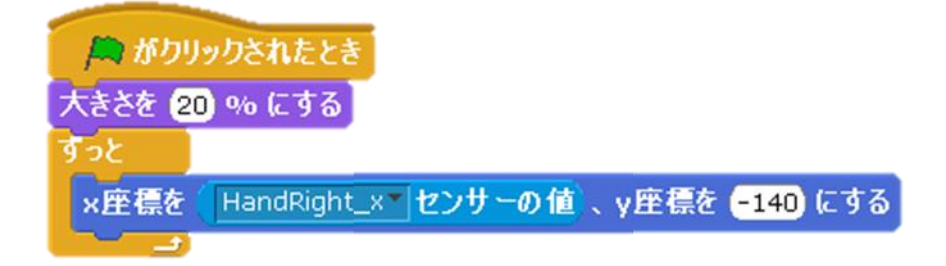

図 7-5-2 トランポリンのスクリプト

注意)トランポリンのスプライトに使用するブロック [HandRight\_x センサーの値」の 「FootRight\_x」は Kinect に接続しないと選択できないよ!

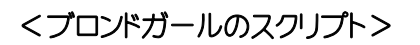

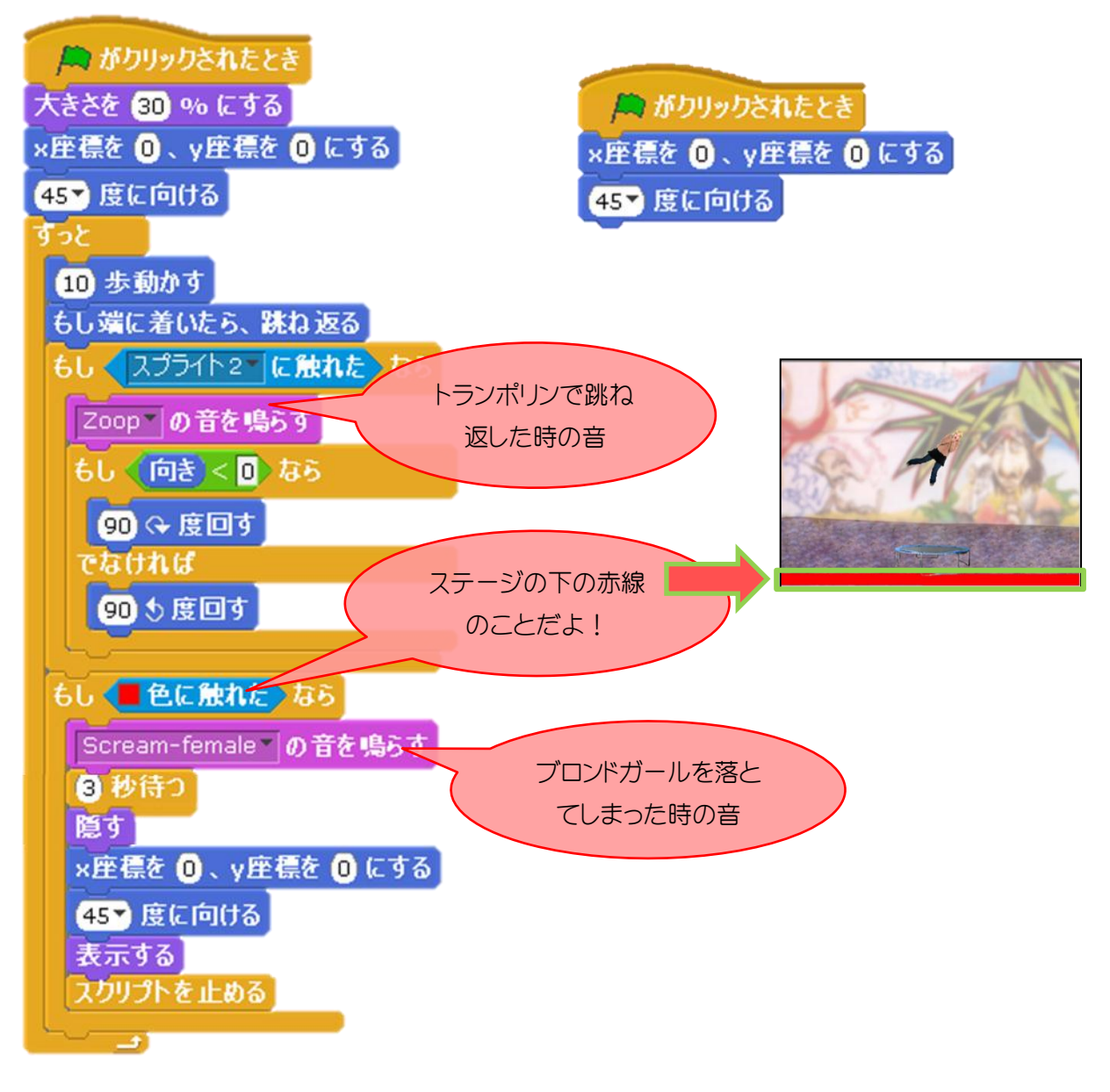

図 7-5-3 ブロンドガールのスクリプト

## その⑥ Following butterfly

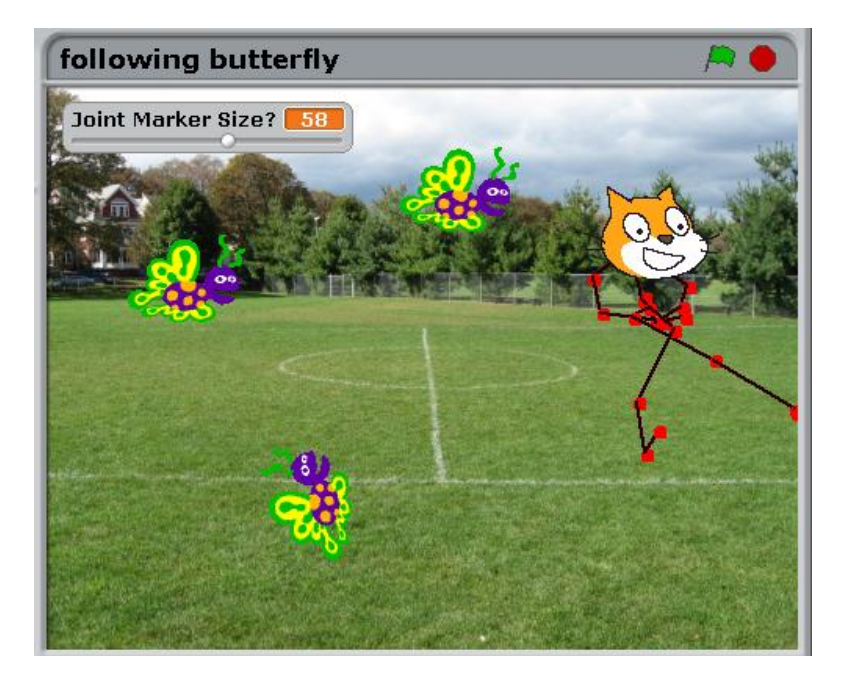

### <実行画面のイメージ>

図 7-6-1 Following butterfly 実行画面

ねこちゃんの姿になった自分に、危険な蝶々がせまってくる!!軽いフットワークで、蝶々から 逃げ出そう!!ねこちゃんの顔に蝶々が触れると、ねこちゃんからの苦しい声が…。

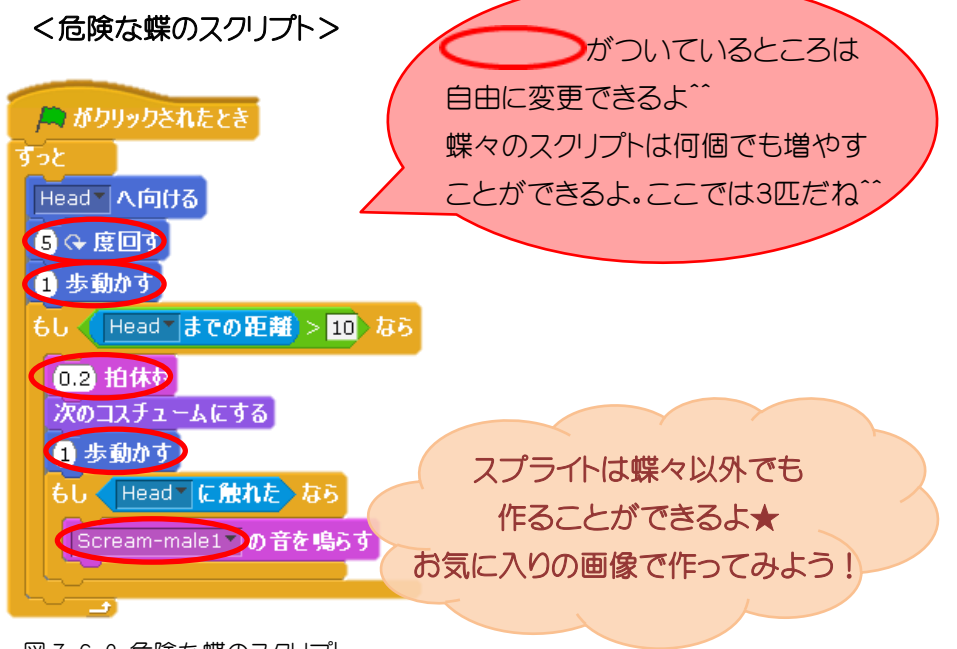

図 7-6-2 危険な蝶のスクリプト

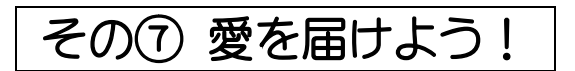

<実行画面のイメージ>

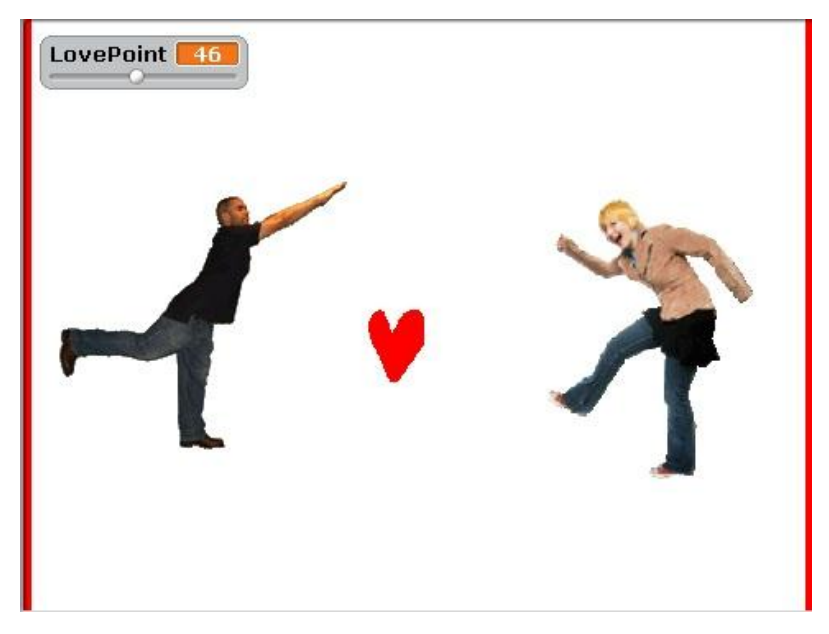

図 7-7-1 愛を届けよう!実行画面

二人の愛を届けあおう!愛の大きさは図 7-7-1の左上の「LovePoint」でわかるよ!

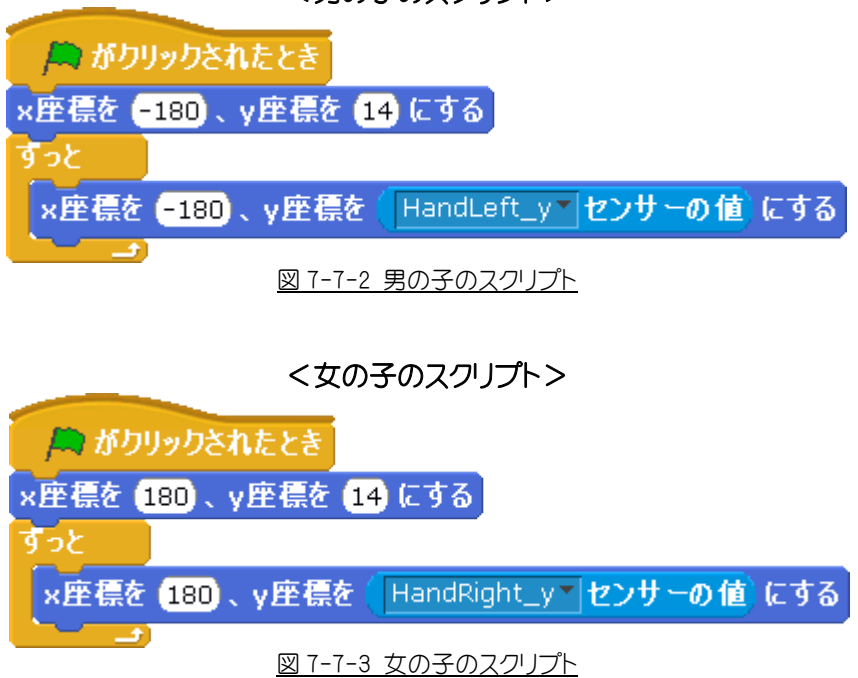

<男の子のスクリプト>

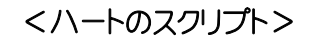

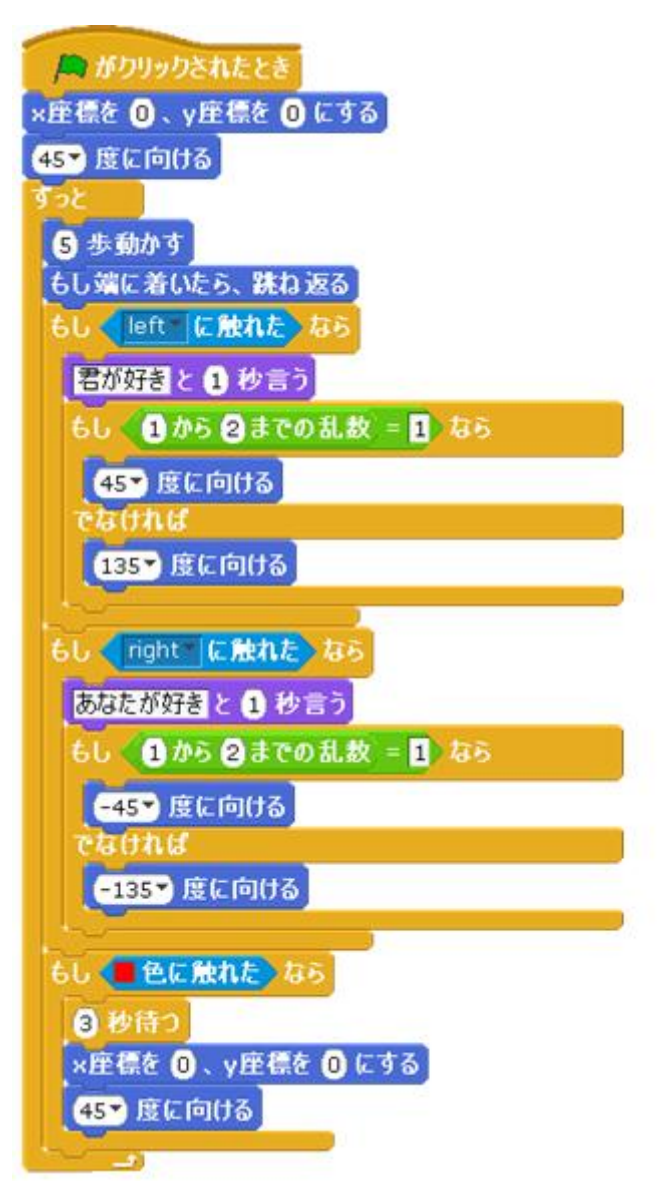

図 7-7-4 ハートのスクリプト

注意)男の子や女の子のスプライトに使用するブロック「HandRight y センサーの値」と 「HandLeft\_yセンサーの値」の「HandRight\_y」と「HandLeft\_y」はKinectに接続しないと選択で きないよ!

### <LovePoint のスクリプト>

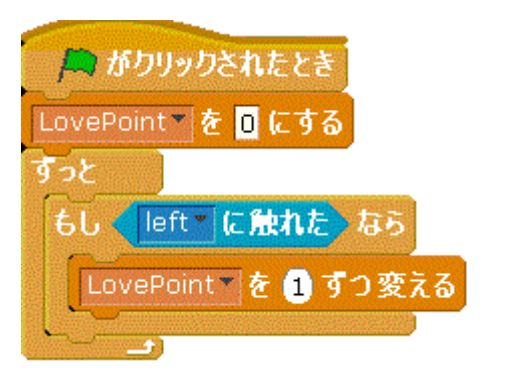

図 7-7-5 LovePoint(左)のスクリプト

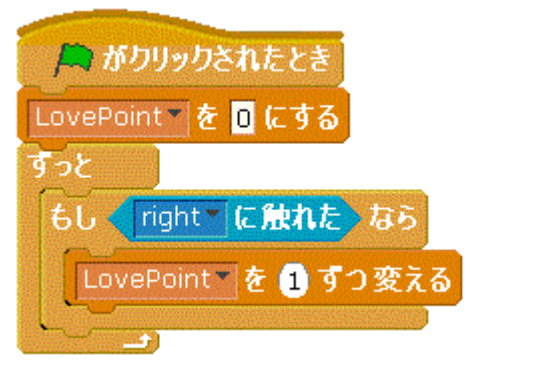

図 7-7-6 LovePoint(右)のスクリプト

## その⑧ Kinect2Scratch Bomb

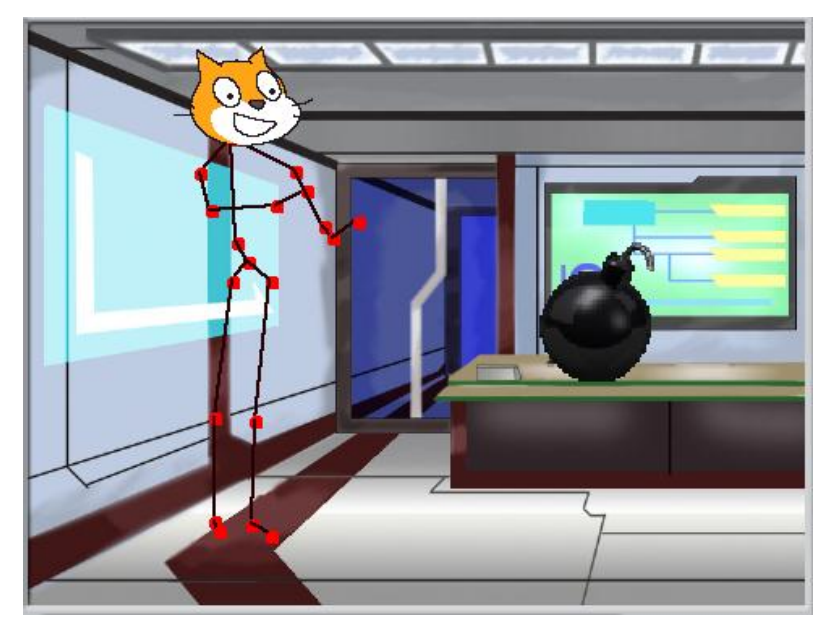

<実行画面のイメージ>

図 7-8-1 Kinect2Scratch Bomb 実行画面

これは対戦ゲームです。 爆弾にタッチすると爆弾が大きくなるよ。交互に爆弾にタッチし続けて 爆弾を爆発させたほうが負け!

### <爆弾のスクリプト>

最初に、「count」と「out」という二つの変数を作ろう!「count」とは爆弾を触ると増える変数 です。「out」とは爆弾を爆発させる基準を決める変数です。

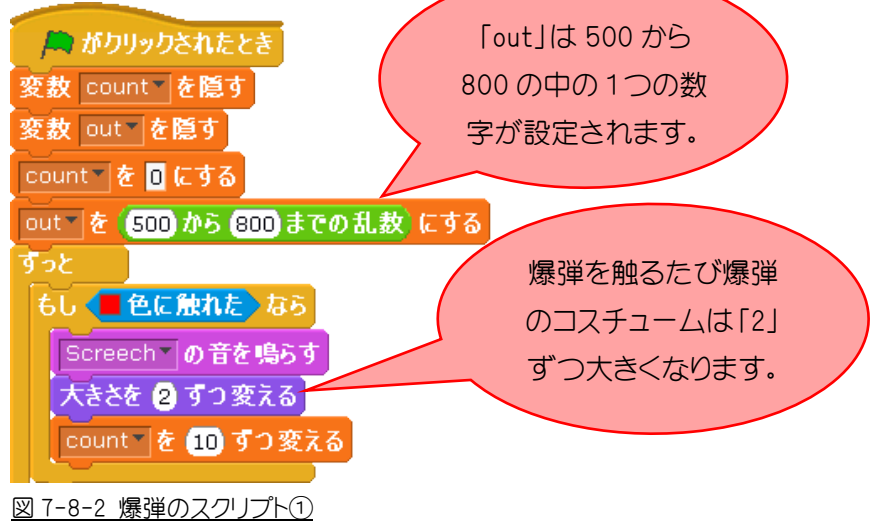

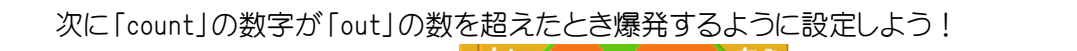

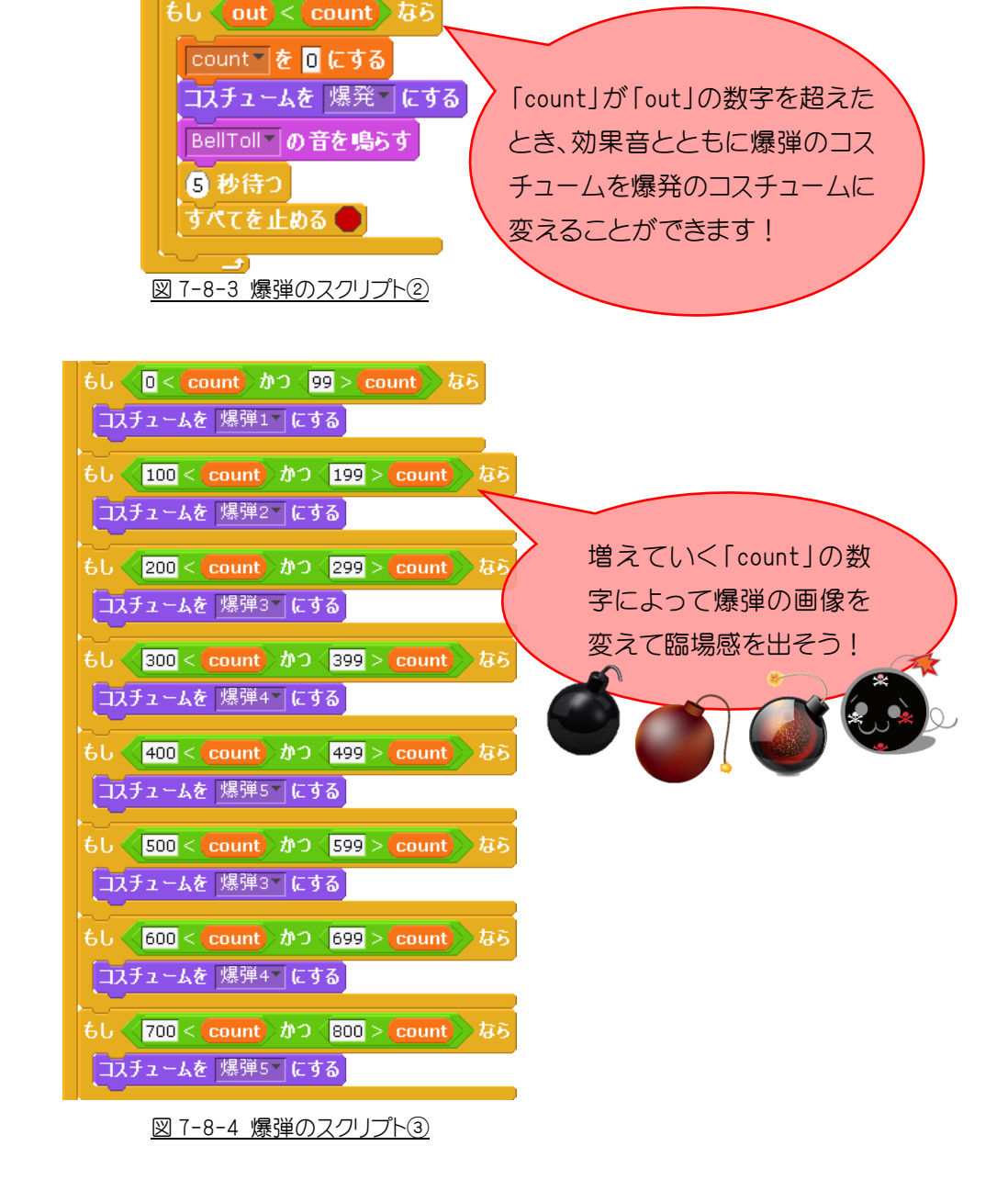

## 8.最後に

このワークショップを通して、プログラミングの楽しさを学んでいただけたでしょうか?みな さんが感じたように、最近では誰もが簡単にプログラムを開発できるようになってきているの です。

今回使ったスクラッチは、無料でダウンロードできるソフトです。ぜひ家に帰ってからダウンロ ードして、自分のオリジナルのプログラムを開発してみてください。今日学んだことを活かして いきましょう。また、様々なアレンジをして楽しむことができるので、友達や周りの人とも楽しく 作って遊んで学んでみてもよいかもしれません。

本日は、ワークショップに参加してくださりありがとうございました。

このワークショップが、みなさんがプログラミングについて興味を抱いたり、もっと深く学び たいと思ったりするきっかけになれば幸いです。このワークショップや、進路のことなどで相談 がある場合は、下記のアドレスにメールを送っていただければ微力ながらサポートいたします。

これからも関わりをもっていけること、またお会いできることをスタッフ一同楽しみにしてい ます。

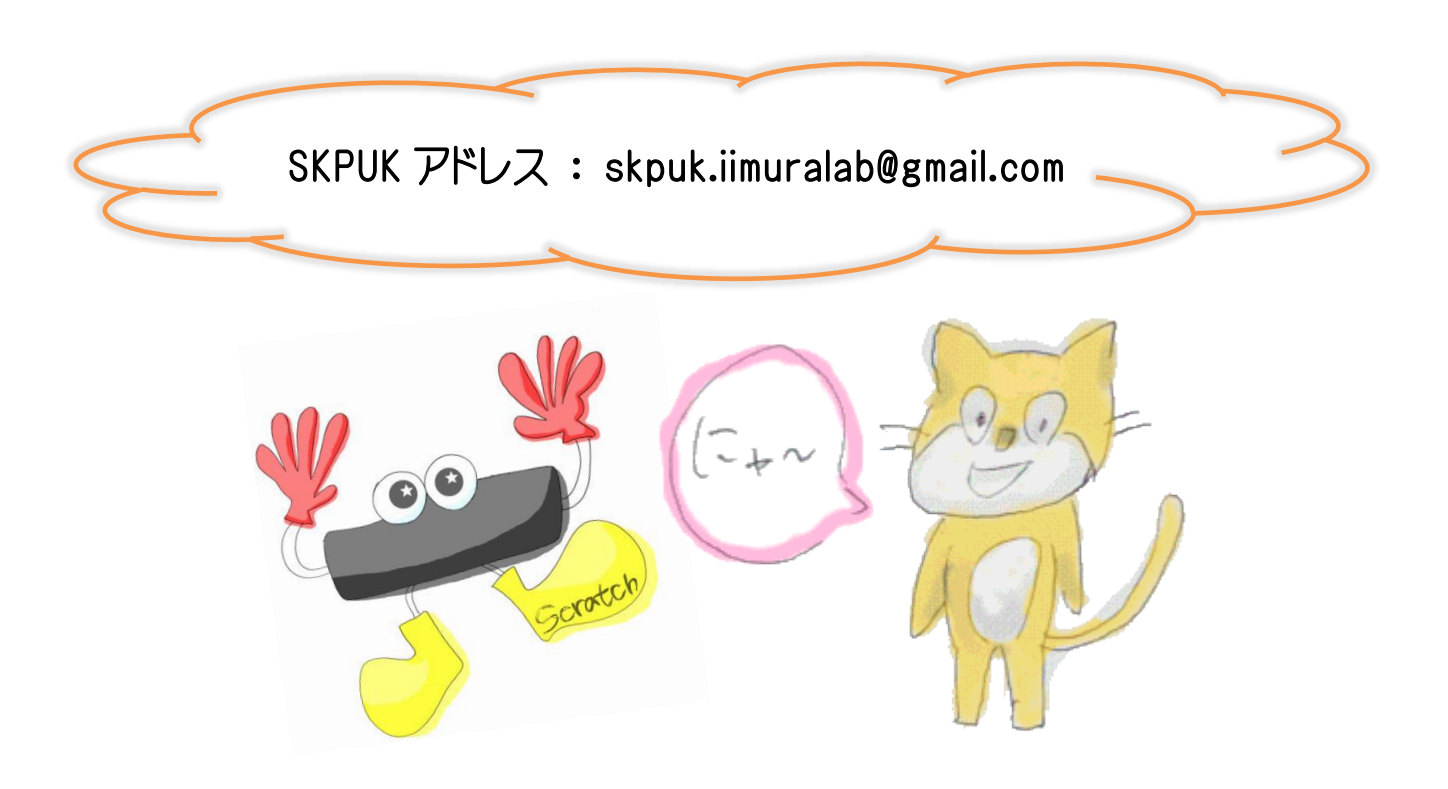

## 9.付録

ワークショップで使っていた Scratch や Kinect と連動させるためのソフトは すべてフリー。つまり、ネット上から無料でダウンロード(以下DL)することができます。 皆さんの家の PC にもDLして、使いこなせるようになりましょう!

Š

### 手順

- ① Scratch の DL
- ② Scratch のサンププロジェクトの DL
- ③ MS Kinect SDK BETA 2 の DL
- ④ .Net Framework 4.0 の DL
- ⑤ WindwosUpdate を実施
- ⑥ Kinect2Scratch の DL
- ⑦ Kinect を接続し Kinect2Scratch を起動、"Launch Kinect"ボタンをクリック。 ※ここで失敗してしまった場合は、DirectX SDK の DL が必要です。
- ① Scratch の DL

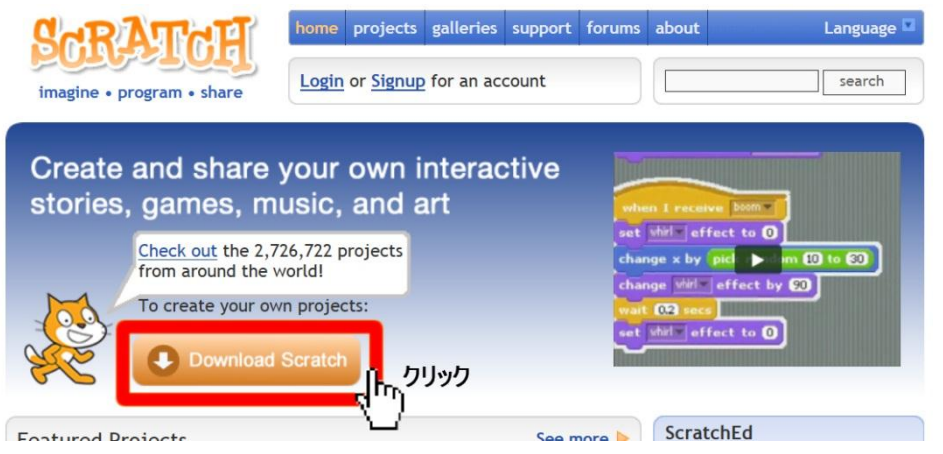

(1) Scratch ホームページ(http://scratch.mit.edu/)にアクセスし、Download Scratch をクリック します。

(次のページへ)

(2) 自分の OS に対応するものを選び、インストールします。

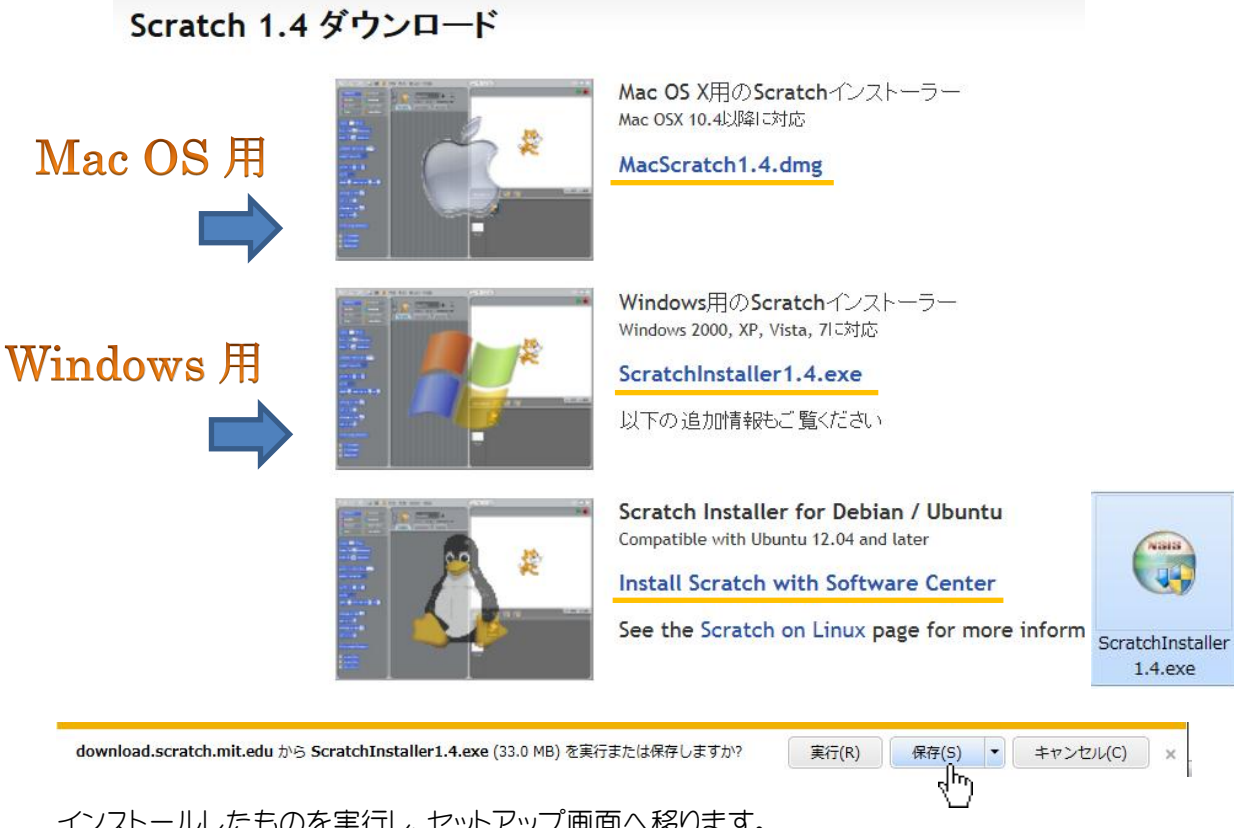

インストールしたものを実行し、セットアップ画面へ移ります。 (3)

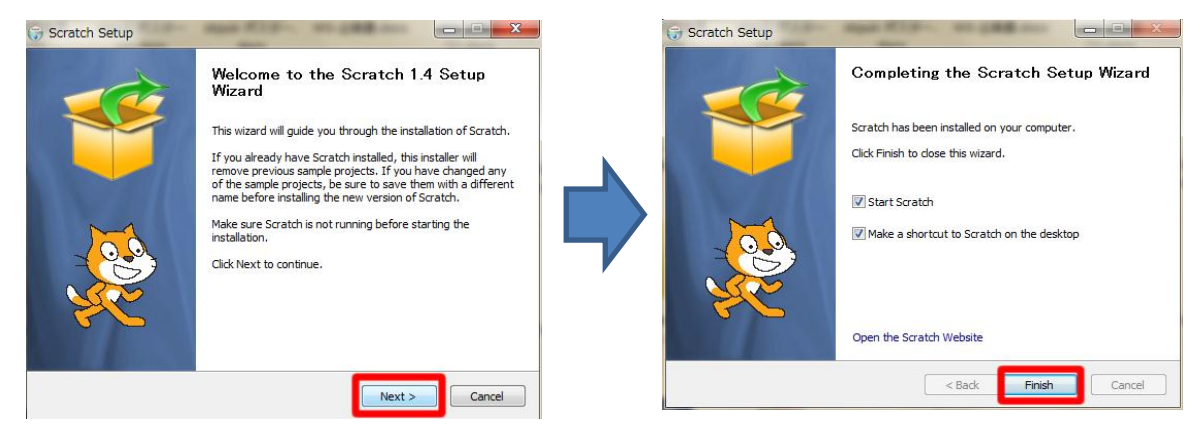

セットアップ画面が表示されたら後は NEXT>をクリックしていきます。 完了すると、ショートカットがデスクトップに表示されるので、クリックします。

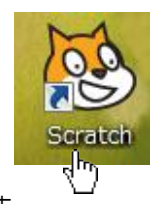

Scratch が正しく起動すれば、成功です。

② Scratch のサンプルプロジェクトの DL

### (1)

(2)

http://scratch.saorog.com/wp-content/plugins/download-monitor/download.php?id=2 にアクセスし、サンプルプロジェクトを保存します。

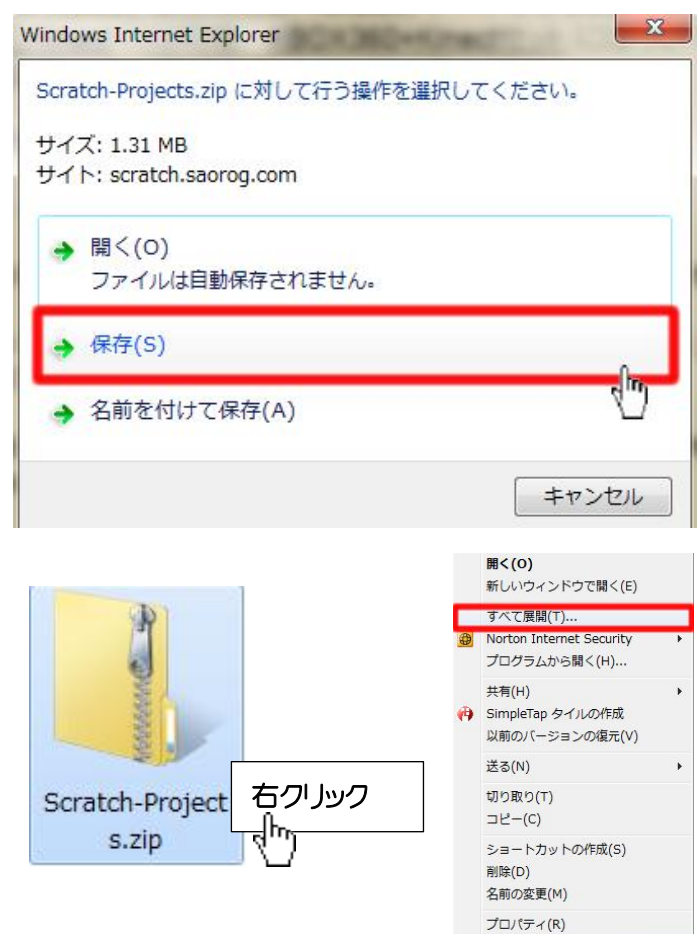

保存したファイルをすべて展開します。

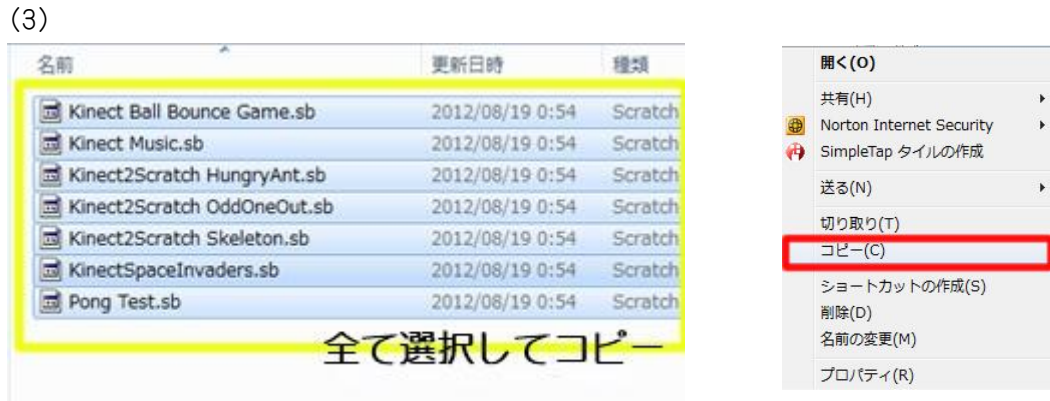

プロジェクトを全て選択し(shift キーを押しながら)コピーします。

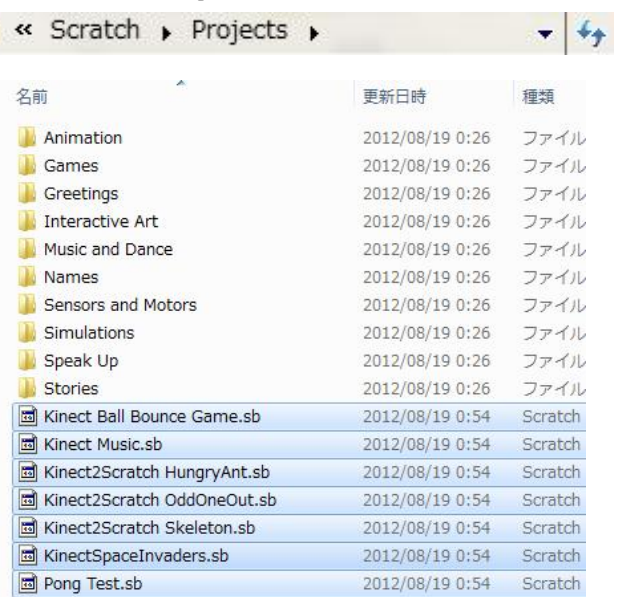

(4)コピーしたファイルを/Scratch /Projects に貼り付けます。

※人によって、Program Files 内に Scratch が入っている場合もあります。 Scratch をどこにインストールしたか覚えておきましょう。

③ MS Kinect SDK BETA 2 の DL の DL

(1)http://www.microsoft.com/en-us/kinectforwindows/へアクセスし、DOWNLOADSDK ボタンを クリックします。

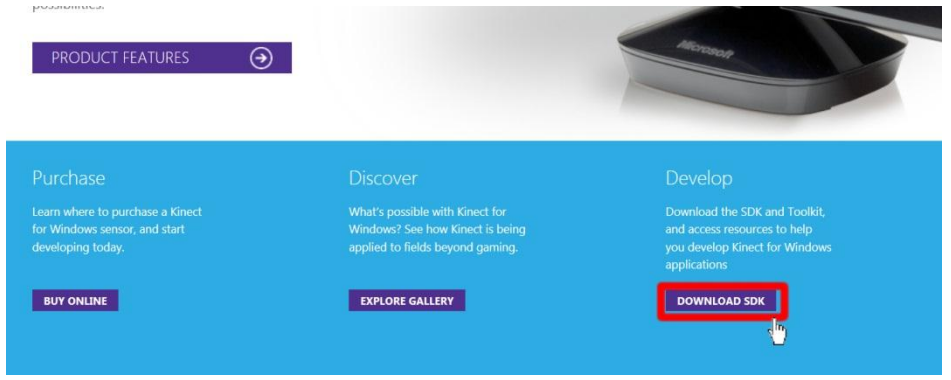

### (3) ページの真ん中にある、DOWNLOAD LATEST SDK のボタンをクリックします。

### **DEVELOPER DOWNLOADS**

The Kinect for Windows SDK enables developers to use  $C++$ ,  $C#,$  or Visual Basic to create applications that support gesture and voice recognition by using the Kinect for Windows sensor and a PC or embedded device.

#### Step 1: Set Up Kinect for Windows SDK

Includes drivers for using the Kinect sensor on a computer running Windows 7, Windows Embedded Standard 7, and Windows 8 Developer Preview (desktop applications only). In addition, the download includes APIs and device interfaces

Version 1.5, updated May 21, 2012, 221 MB, English

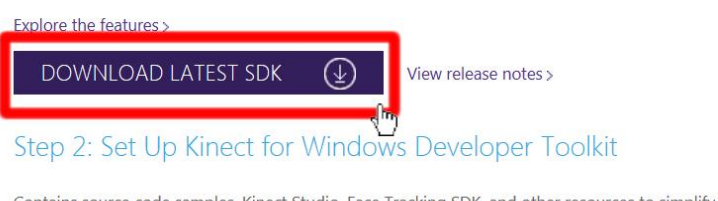

Contains source code samples, Kinect Studio, Face Tracking SDK, and other resources to simplify developing applications using the Kinect for Windows SDK.

v/?LinkID=247938 う KinectSDK-v1.5-Setup.exe (221 MB) を実行または保存しますか? 実行(R) 実行(R) < 保存(S) → キャンセル(C) ×

クリックするとダイアログが開き、保存するかどうか聞いてくるので、保存を選択します。

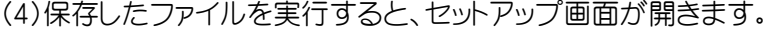

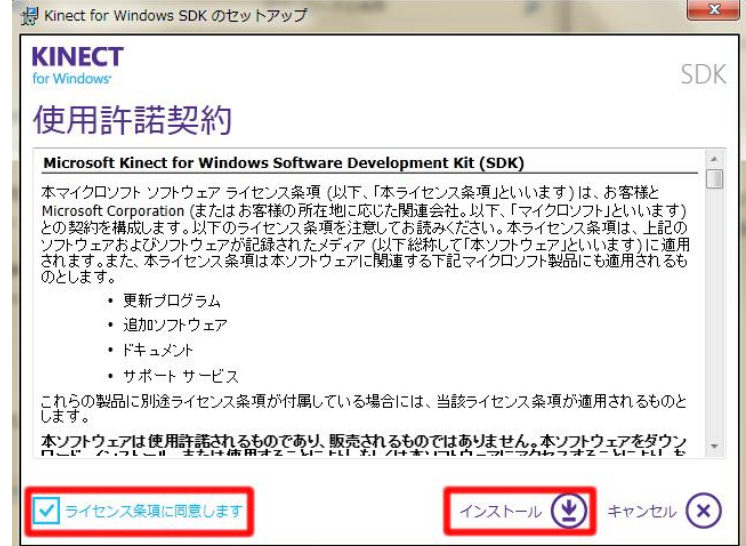

ライセンス条項に同意にチェックをいれ、インストールボタンを押します。

後は流れにそって、進んでいくと完了します。

※最後に ToolKit をダウンロードするかどうか聞かれますが、キャンセルしても問題ありませ  $h_{\cdot}$ 

④ .Net Framework 4.0 の DL

(1)http://www.microsoft.com/ja-jp/download/details.aspx?id=17851 へアクセスします。

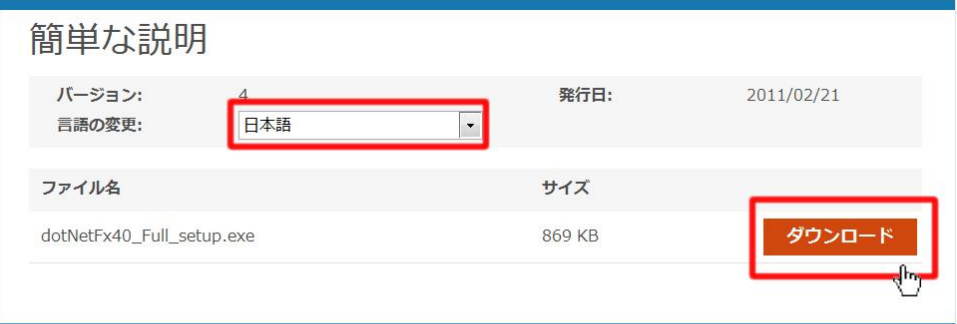

### 概要

.NET Framework は、マイクロソフトの一貫性ある総合的なプログラミング モデルであり、視覚効果に優れたユーザー エクスペリエ ンス、シームレスで安全な通信、およびさまざまなビジネス プロセスをモデル化する機能を提供するアプリケーションの構築に対応 します。

言語が日本語になっていることを確認し、ダウンロードボタンを押します。

(2)

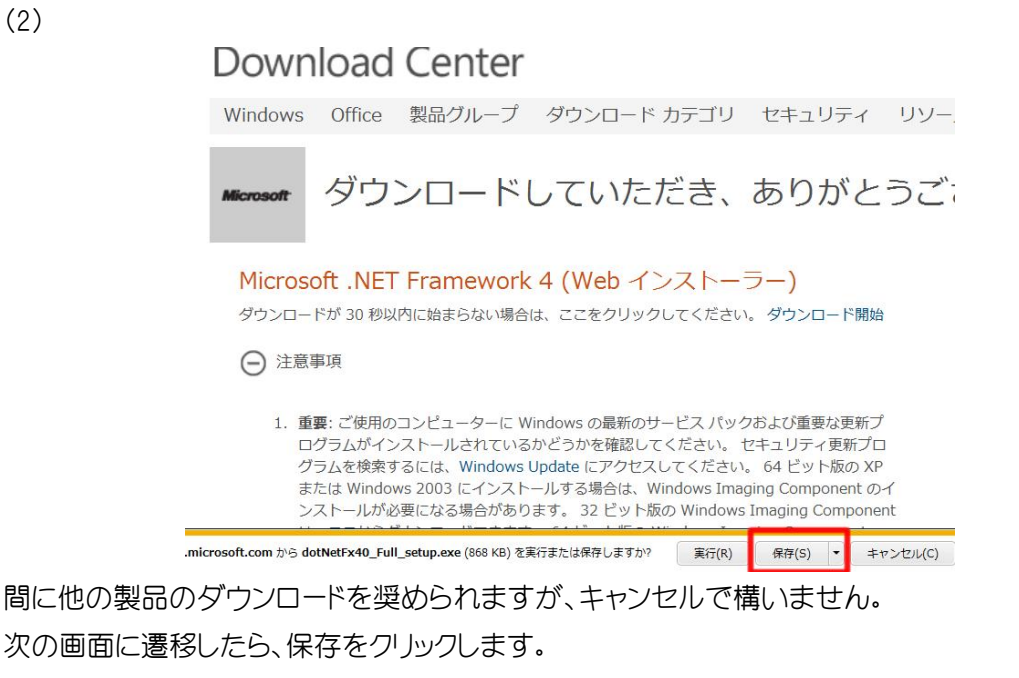

(3)保存したファイルを実行します。

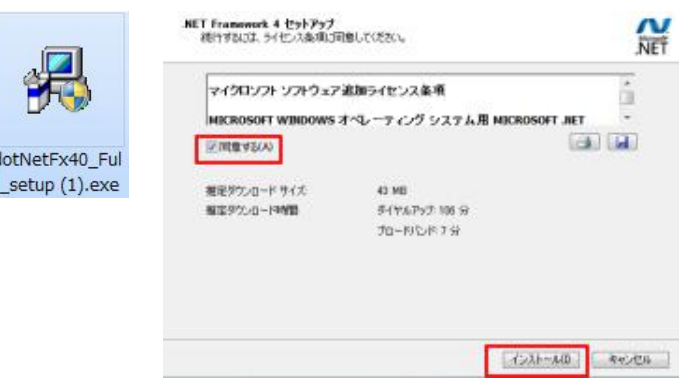

セットアップ画面が立ち上がったら、同意するにチェックを入れインストールボタンをクリックしま す。インストールが行われ、完了ボタンをクリックすると終了です。 ※環境によって、再起動を奨められる場合もあります。

⑤ WindwosUpdate を実施

(1)デスクトップ画面に戻りすべてのプログラムから、WindowsUpdate を選択します。

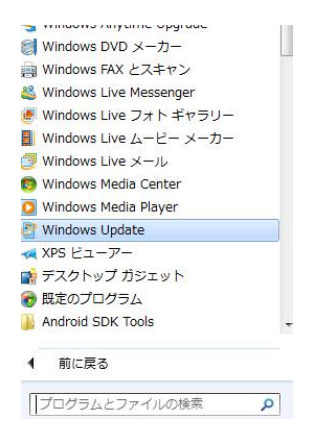

(2)更新プログラムの確認ボタンをクリックします。

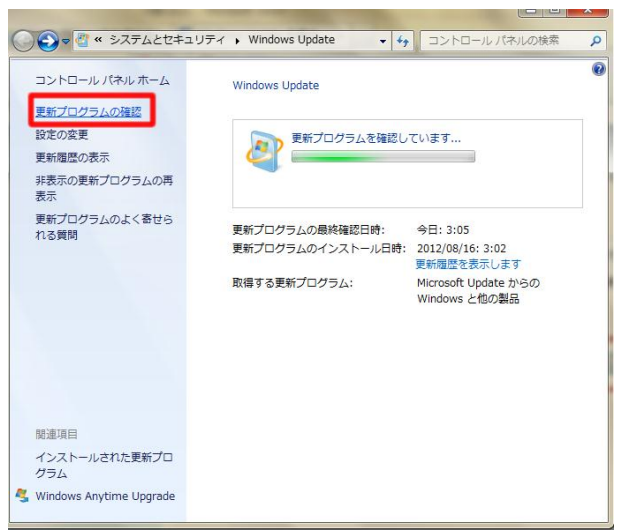

(3)利用可能な更新プログラムが検出されたら、更新プログラムのインストールをクリックしま す。

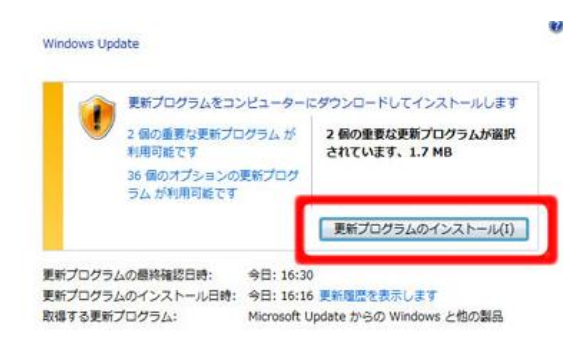

(4)インストールが完了し、いますぐ再起動ボタンが表示されたら再起動を行います。表示され ない場合は、そのまま WindowsUpdate の画面を閉じます。

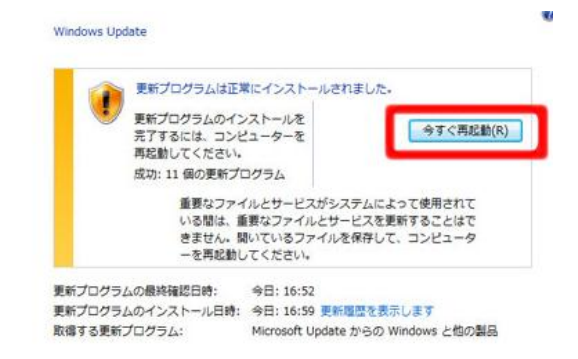

⑥Kinect2Scratch の DL

(1) http://scratch.saorog.com/?page\_id=2 にアクセスします。

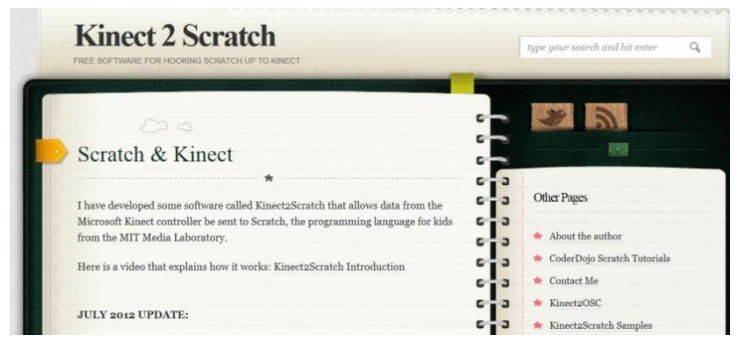

(2)画面真ん中にあるフォームに必要事項を入力して、メールを送信します。

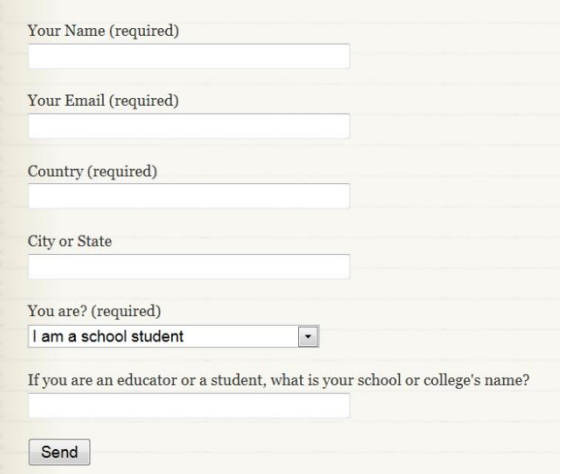

DL の URL が入力したメールアドレスに返信されます。

URL にアクセスし、ファイルを保存します。

(3)保存したファイルを展開します。

デスクトップにショートカットを作成しておくと、便利になります。

⑥ Kinect を接続し Kinect2Scratch を起動、"Launch Kinect"ボタンを押す

(1) Kinect と PC を USB ケーブルで繋ぎます。センサーのみのパックには同梱されています。

(2) Kinect2Scratch を起動します。

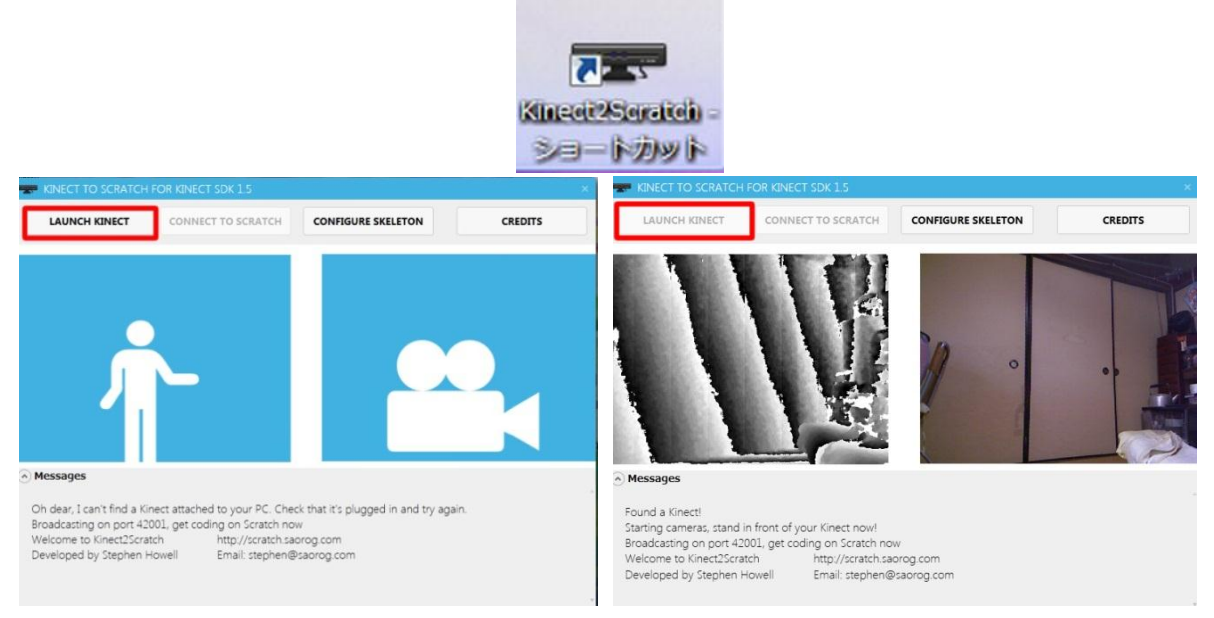

左上の LAUNCH KINECT ボタンを押します。

ここまでの DL などが上手くいっていると、Kinect との接続に成功しカメラの映像が映りま す。もし、ここでうまく繋がらなかったりエラーの表示が出た場合は、DirectX SDK の DL が 必要になります。

※DirectX SDK の DL 方法

(1) http://msdn.microsoft.com/ja-jp/directx/aa937788.aspx にアクセスします。

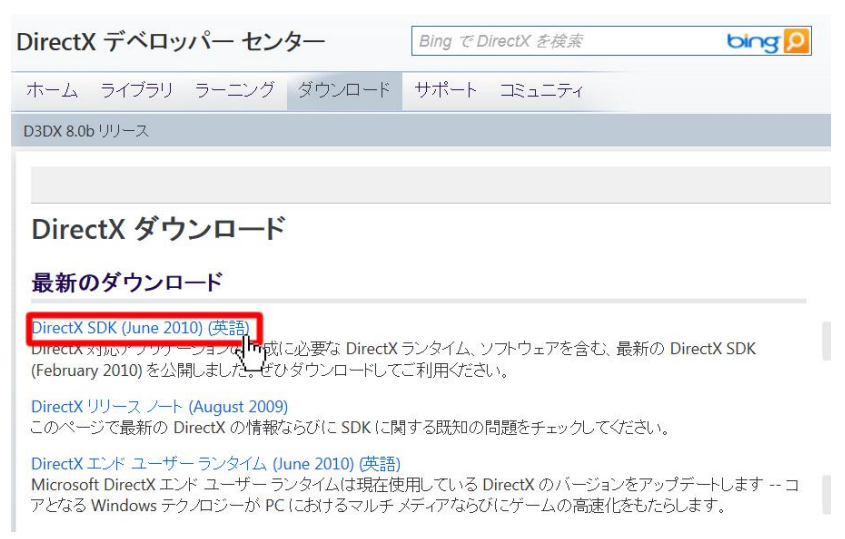

### Directx SDK の最新版をクリックします。

#### (2)DOWNLOAD ボタンを押し、保存します。

Download the complete DirectX SDK, which contains the DirectX Runtime and all DirectX software required to create DirectX compliant applications.

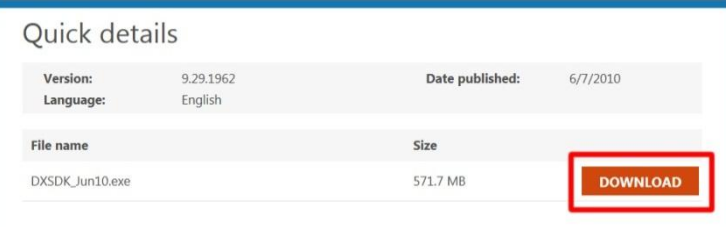

(3) ファイルを実行し、セットアップ画面の指示に従います。 使用許諾に同意するを選択し、チェックして完了です。

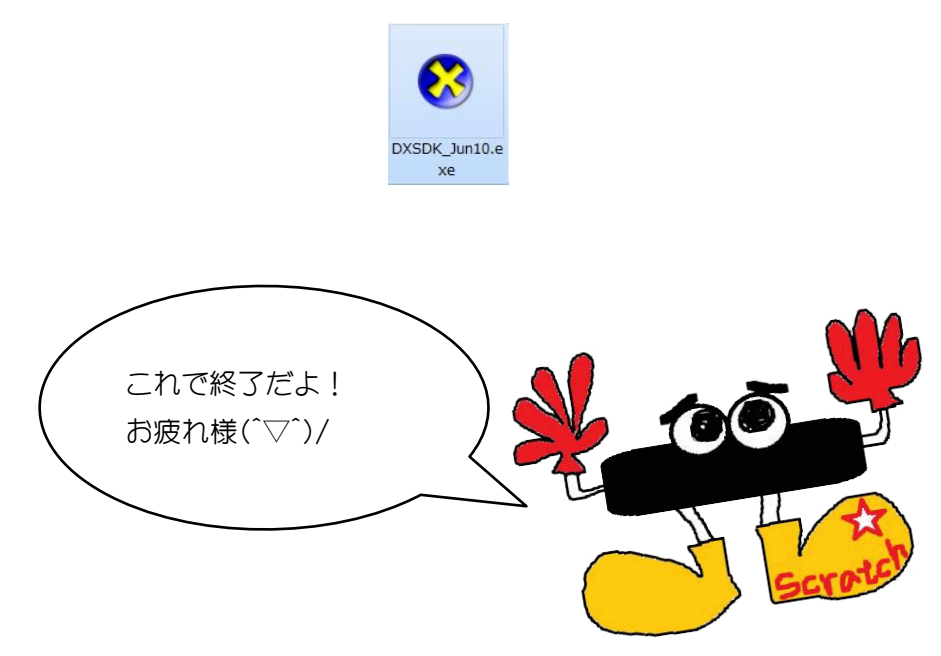

お問い合わせ等はこちらまで skpuk.iimuralab@gmail.com

発行者 モーションセンサーワークショップ企画班

45

関する研究 **SKPLK** 

事業名 高校生を対象にしたモーションセンサーワークショップに

平成 24 年度熊本県立大学後援会自主研究助成事業

発効日 2012 年 10 月 1 日 第1版第 1 刷

第 1 回 10 月 7 日教科書

体験型プログラム教室~

~体がコントローラー!?Scratch で作る

SKPUK